User Manual Version 3.7

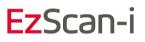

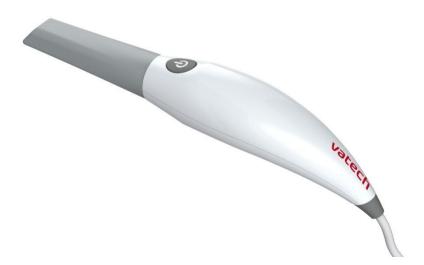

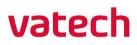

| Document             | Software Version | Date (m.d.y) |
|----------------------|------------------|--------------|
| EzScan               | 3.4              | 12.23.2021   |
| User Manual          |                  |              |
| IOS-FPM-71-007_EN_AA |                  |              |
|                      | 3.5              | 02.07.2022   |
|                      |                  |              |
|                      |                  |              |
|                      | 3.6              | 07.07.2022   |
|                      |                  |              |
|                      |                  |              |
|                      | 3.7              | 10.25.2022   |
|                      |                  |              |
|                      |                  |              |

| In | troducing the EzScan                                                                                                    |                                                                                                    |
|----|----------------------------------------------------------------------------------------------------|----------------------------------------------------------------------------------------------------|
|    | 1.2 What's new in this version                                                                                                    |                                                                                                    |
|    | 1.3 Indications supported                                                                                                    | 7                                                                                                    |
|    | 1.4 Certification and compliance                                                                                                    | 7                                                                                                    |
|    | 1.5 Regulatory                                                                                                    | 8                                                                                                    |
|    | 1.6 Intended Use                                                                                                    | 8                                                                                                    |
|    | 1.7 Classifications                                                                                                    | 8                                                                                                    |
| 2. | Components Overview                                                                                                    | 9                                                                                                    |
|    | 2.1 Hardware Components                                                                                                    |                                                                                                    |
|    | 2.2 Software Components                                                                                                    |                                                                                                    |
|    | 2.3 System Requirements and Specifications                                                                                                    |                                                                                                    |
|    | 2.4 Software output and design software compatibility                                                                                                    |                                                                                                    |
|    | 2.5 Computer Requirements                                                                                                    |                                                                                                    |
|    | 2.6 Environment Conditions                                                                                                    |                                                                                                    |
|    | 2.7 Power Input                                                                                                    |                                                                                                    |
|    | 2.8 Reusable Tips                                                                                                    |                                                                                                    |
|    | 2.9 Scanner Base and Handpiece                                                                                                    |                                                                                                    |
|    | 2.10 Calibration                                                                                                    | 14                                                                                                    |
|    |                                                                                                    |                                                                                                    |
| 3. | Installing and connecting the EzScan                                                                                                    |                                                                                                    |
| 3. | 3.1 Wall Mount Installation Instructions (Optional)                                                                                                    | 15                                                                                                    |
| 3. | <ul><li>3.1 Wall Mount Installation Instructions (Optional)</li><li>3.2 Connecting the EzScan</li></ul>                                                                                                    | 15<br>16                                                                                                    |
| 3. | 3.1 Wall Mount Installation Instructions (Optional)                                                                                                    | 15<br>16                                                                                                    |
|    | <ul><li>3.1 Wall Mount Installation Instructions (Optional)</li><li>3.2 Connecting the EzScan</li></ul>                                                                                                    | 15<br>16<br>18                                                                                                    |
|    | <ul> <li>3.1 Wall Mount Installation Instructions (Optional)</li> <li>3.2 Connecting the EzScan.</li> <li>3.3 Configuring Windows High Performance Graphics Mode</li> </ul>                                                                                                    |                                                                                                    |
|    | <ul> <li>3.1 Wall Mount Installation Instructions (Optional)</li> <li>3.2 Connecting the EzScan.</li> <li>3.3 Configuring Windows High Performance Graphics Mode</li> <li>Getting Started With EzScan-i</li> </ul>                                                                                                    |                                                                                                    |
|    | <ul> <li>3.1 Wall Mount Installation Instructions (Optional)</li> <li>3.2 Connecting the EzScan.</li> <li>3.3 Configuring Windows High Performance Graphics Mode</li> <li>Getting Started With EzScan-i</li> <li>4.1 Device Registration</li> </ul>                                                                                                    | 15<br>16<br>18<br>20<br>20<br>20                                                                                                    |
|    | <ul> <li>3.1 Wall Mount Installation Instructions (Optional)</li> <li>3.2 Connecting the EzScan.</li> <li>3.3 Configuring Windows High Performance Graphics Mode</li> <li>Getting Started With EzScan-i</li> <li>4.1 Device Registration</li> <li>4.2 Accessing the EzScan-i Homepage.</li> </ul>                                                                                                    | 15<br>16<br>20<br>20<br>20<br>22<br>23                                                                                                    |
|    | <ul> <li>3.1 Wall Mount Installation Instructions (Optional)</li> <li>3.2 Connecting the EzScan.</li> <li>3.3 Configuring Windows High Performance Graphics Mode</li> <li>Getting Started With EzScan-i</li> <li>4.1 Device Registration</li> <li>4.2 Accessing the EzScan-i Homepage.</li> <li>4.3 Customizing the EzScan-i Admin User Account</li> </ul>                                                                                                    | 15<br>16<br>20<br>20<br>22<br>23<br>24                                                                                                    |
|    | <ul> <li>3.1 Wall Mount Installation Instructions (Optional)</li> <li>3.2 Connecting the EzScan.</li> <li>3.3 Configuring Windows High Performance Graphics Mode</li> <li>Getting Started With EzScan-i</li> <li>4.1 Device Registration</li> <li>4.2 Accessing the EzScan-i Homepage.</li> <li>4.3 Customizing the EzScan-i Admin User Account</li> <li>4.4 Adding a New User Account</li> </ul>                                                                                                    |                                                                                                    |
| 4. | <ul> <li>3.1 Wall Mount Installation Instructions (Optional)</li> <li>3.2 Connecting the EzScan.</li> <li>3.3 Configuring Windows High Performance Graphics Mode</li> <li>Getting Started With EzScan-i</li> <li>4.1 Device Registration</li> <li>4.2 Accessing the EzScan-i Homepage.</li> <li>4.3 Customizing the EzScan-i Admin User Account</li> <li>4.4 Adding a New User Account</li> <li>4.5 Accessing Your EzScan-i User Account.</li> <li>4.6 Linking a User Account to the EzScanCloud.</li> </ul>                                                                                                    | 15<br>16<br>20<br>20<br>22<br>23<br>24<br>25<br>25                                                                                                    |
| 4. | <ul> <li>3.1 Wall Mount Installation Instructions (Optional)</li> <li>3.2 Connecting the EzScan.</li> <li>3.3 Configuring Windows High Performance Graphics Mode</li> <li>Getting Started With EzScan-i</li> <li>4.1 Device Registration</li> <li>4.2 Accessing the EzScan-i Homepage.</li> <li>4.3 Customizing the EzScan-i Admin User Account</li> <li>4.4 Adding a New User Account</li> <li>4.5 Accessing Your EzScan-i User Account.</li> </ul>                                                                                                    | 15<br>16<br>20<br>20<br>20<br>21<br>20<br>21<br>21<br>                                                                                                    |
| 4. | <ul> <li>3.1 Wall Mount Installation Instructions (Optional)</li> <li>3.2 Connecting the EzScan.</li> <li>3.3 Configuring Windows High Performance Graphics Mode</li> <li>Getting Started With EzScan-i</li> <li>4.1 Device Registration.</li> <li>4.2 Accessing the EzScan-i Homepage.</li> <li>4.3 Customizing the EzScan-i Admin User Account</li> <li>4.4 Adding a New User Account</li> <li>4.5 Accessing Your EzScan-i User Account.</li> <li>4.6 Linking a User Account to the EzScanCloud.</li> <li>Configuring EzScan-i Settings</li> </ul>                                                                    | 15<br>16<br>20<br>20<br>20<br>20<br>20<br>20<br>20<br>20<br>                                                                                                    |
| 4. | <ul> <li>3.1 Wall Mount Installation Instructions (Optional)</li> <li>3.2 Connecting the EzScan.</li> <li>3.3 Configuring Windows High Performance Graphics Mode</li> <li>Getting Started With EzScan-i</li> <li>4.1 Device Registration.</li> <li>4.2 Accessing the EzScan-i Homepage.</li> <li>4.3 Customizing the EzScan-i Admin User Account</li> <li>4.4 Adding a New User Account</li> <li>4.5 Accessing Your EzScan-i User Account.</li> <li>4.6 Linking a User Account to the EzScanCloud.</li> <li>Configuring EzScan-i Settings</li> <li>Accessing the Settings Menu</li> </ul>                               | 15<br>16<br>20<br>20<br>20<br>20<br>20<br>20<br>20<br>20<br>20<br>20<br>                                                                                                    |
| 4. | <ul> <li>3.1 Wall Mount Installation Instructions (Optional)</li> <li>3.2 Connecting the EzScan.</li> <li>3.3 Configuring Windows High Performance Graphics Mode</li> <li>Getting Started With EzScan-i</li> <li>4.1 Device Registration</li> <li>4.2 Accessing the EzScan-i Homepage.</li> <li>4.3 Customizing the EzScan-i Admin User Account</li> <li>4.4 Adding a New User Account</li> <li>4.5 Accessing Your EzScan-i User Account.</li> <li>4.6 Linking a User Account to the EzScanCloud.</li> <li>Configuring EzScan-i Settings</li> <li>Accessing the Settings Menu</li> <li>5.1 General Settings</li> </ul>  | 15<br>16<br>20<br>20<br>20<br>20<br>20<br>20<br>20<br>20<br>20<br>20<br>20<br>20<br>20<br>20<br>20<br>20<br>20<br>20<br>20<br>20<br>20<br>20<br>20<br>20<br>20<br>20<br>20<br>20<br>20<br>20<br>20<br>20<br>20<br>20<br>20<br>20<br>20<br>20<br>20<br>20<br>20<br>20<br>22<br>23<br>25<br>25<br>25<br>25<br>25<br>26<br>26<br>25<br>26<br>26<br>26<br>26<br>26<br>26<br>26<br>27<br>26<br>27<br>26<br>27<br>27<br>26<br>26<br>26<br>27<br>26<br>26<br>                                     |
| 4. | <ul> <li>3.1 Wall Mount Installation Instructions (Optional)</li> <li>3.2 Connecting the EzScan.</li> <li>3.3 Configuring Windows High Performance Graphics Mode</li> <li>Getting Started With EzScan-i</li> <li>4.1 Device Registration</li> <li>4.2 Accessing the EzScan-i Homepage.</li> <li>4.3 Customizing the EzScan-i Admin User Account</li> <li>4.4 Adding a New User Account</li> <li>4.5 Accessing Your EzScan-i User Account.</li> <li>4.6 Linking a User Account to the EzScanCloud.</li> <li>Configuring EzScan-i Settings</li> <li>Accessing the Settings Menu</li> <li>5.1 General Settings.</li> </ul> | 15<br>16<br>20<br>20<br>20<br>20<br>20<br>20<br>20<br>20<br>20<br>20<br>20<br>20<br>20<br>20<br>20<br>21<br>20<br>23<br>23<br>23<br>23<br>23<br>23<br>23<br>23<br>23<br>23<br>23<br>23<br>23<br>23<br>23<br>23<br>23<br>23<br>23<br>23<br>23<br>23<br>23<br>23<br>23<br>23<br>24<br>25<br>25<br>26<br>26<br>26<br>26<br>26<br>26<br>26<br>26<br>26<br>26<br>26<br>26<br>26<br>26<br>26<br>26<br>26<br>26<br>26<br>26<br>26<br>26<br>26<br>26<br>26<br>26<br>26<br>26<br>26<br>26<br>26<br> |

|    | 5.5 Upload Settings                                 |    |
|----|-----------------------------------------------------|----|
|    | 5.6 Case Setup Settings                             |    |
|    | 5.7 Lab Sheet Settings                              |    |
|    | 5.8 3D Settings                                     |    |
| 6. | Managing Cases in EzScan-i                          |    |
| 0. | 6.1 Managing Patient Profiles                       |    |
|    | 6.2 Managing Patient Cases                          |    |
|    | 6.3 Setting Up a Case in EzScan-i                   |    |
| 7. | Scanning with EzScan                                | 51 |
|    | 7.1 Before You Scan                                 |    |
|    | 7.2 Using the Scan Tip                              |    |
|    | For ease of use, hold the EzScan handpiece as shown |    |
|    | 7.3 An Example Scan Workflow Menu                   |    |
|    | 7.4 Useful Scanning Tips                            |    |
|    | 7.5 Accessing the Scan Workflow                     |    |
|    | 7.6 Scanning the Maxillary Arch                     |    |
|    | 7.7 Scanning the Mandibular Arch                    |    |
|    | 7.8 Recommended Scanpath Strategy                   |    |
|    | 7.9 Scan Memory Use                                 |    |
|    | 7.10 Scan Live View                                 |    |
|    | 7.11 Using Scan Tools                               |    |
|    | 7.12 Using the Quality Map ¶                        |    |
|    | Disable/Enable Captured Color ¶                     |    |
|    | 7.13 Using EzScan Live Scan Tools ¶                 |    |
|    | Undercuts: Auto-Detect ¶                            |    |
|    | 7.14 Carrying Out A Bite Alignment                  | 71 |
|    | Accessing Bite Alignment in the Scan Workflow       | 71 |
|    | Changing between automatic and manual mode          | 71 |
|    | Using audio-guidance                                | 71 |
|    | 7.15 Carrying out an Automatic Bite Alignment       | 72 |
|    | Recommended Scanpath Strategy                       | 72 |
|    | Bite-alignment using a single bite segment          |    |
|    | 7.16 Carrying out a Manual Bite Alignment           | 74 |
|    | 7.17 Auto-Realignment                               | 77 |
|    | 7.18 Using Bite Alignment Tools                     | 77 |
| 8. | Finalizing A Patient Case                           | 79 |
|    | 8.1 Finalizing Your Order                           |    |
|    | 8.2 Case Finalization Options                       |    |
|    | 8.3 Using Case Finalization Tools                   |    |
|    | 8.4 Using the Margin Line Tool                      |    |
|    | Modifying a Margin Line ¶                           |    |
|    |                                                     |    |

| 8.5 U  | sing the Model Closing Tool ¶                |    |
|--------|----------------------------------------------|----|
| 8.6 C  | ase Review: Reviewing 2D images              |    |
| 8.7 C  | ase Review: Reviewing 3D Models              |    |
| 8.8 C  | heck And Send Your Order                     |    |
| Verif  | y Patient & Restoration details              |    |
| Verif  | y Export settings                            |    |
| Verif  | y Lab Order Details                          |    |
| Selec  | t Default Lab                                |    |
| Verif  | y Order Form Details                         |    |
| Verif  | y Case Status                                |    |
| Rese   | nding a Modified Order Form                  |    |
| 9. Cor | nmunicating With Labs                        |    |
| 9.1 Li | nking an EzScan-i account to EzScanCloud     |    |
| 9.2 C  | reating An EzScanCloud User Account (Clinic) |    |
| 9.3 O  | verview of the EzScanCloud Dashboard         | 94 |
| 9.4 C  | onfiguring EzScanCloud User Settings         |    |
| 9.5 E  | diting your EzScanCloud Profile              | 95 |
| 9.6 C  | onfiguring View & Notification Settings      |    |
| 9.7 C  | onfiguring Connections with Labs             | 97 |
| Selec  | ting Default Upload Settings in EzScan-i     |    |
| 9.8 N  | 1anaging Cases in EzScanCloud                |    |
| 9.9 N  | 1anaging Case Status in EzScanCloud          |    |
| •      | aying Cases by Status                        |    |
| Filter | ing Cases                                    |    |
|        | ging Case Status                             |    |
| Case   | Status Descriptions                          |    |
| 9.10   | Displaying 3D Views in EzScanCloud           |    |
| 9.11   | Downloading Case Files in EzScanCloud        |    |
|        | nloading specific case files                 |    |
| Dow    | nloading all case files                      |    |
|        | File Details                                 |    |
| 9.12   | Displaying a Case Order Form in EzScanCloud  |    |
| 9.13   | Adding a Comment to a Case                   |    |
| 9.14   | Contacting Support via EzScanCloud           |    |
| 10. I  | Vaintenance                                  |    |
| 10.1   | Cleaning the Handpiece                       |    |
| Reco   | mmended and approved surface disinfectants:  |    |
| 10.2   | Cleaning and Sterilizing Tips                |    |
| 10.3   | Disposal                                     |    |
| 10.4   | Calibration                                  |    |
|        |                                              |    |

11. Safety Guidelines and Warnings ......109

| 11.1  | Warnings and Symbols                    | 109 |
|-------|-----------------------------------------|-----|
| 11.2  | General Guidelines                      | 109 |
| 11.3  | General Warnings                        | 110 |
| 11.4  | Mechanical Hazards                      | 110 |
| 11.5  | Electrical Safety                       | 111 |
| 11.6  | Eye Safety                              | 112 |
| 11.7  | Hygiene                                 | 112 |
| 11.8  | Precautions During Systems Operation    | 112 |
| 11.9  | EzScan Performance                      | 113 |
| 11.10 | Accessories                             | 114 |
| 11.11 | EMC Guidance and Declaration            | 114 |
| 11.12 | Symbols on the EzScan and TransportCase | 118 |
|       |                                         |     |

# 12. Support, Warranty & RepairService......120

| 12.1 | Support                       |  |
|------|-------------------------------|--|
| 12.2 | Standard Warranty             |  |
| 12.3 | Repair Service                |  |
| 12.4 | Out of Warranty RepairService |  |

# Introducing the EzScan

## 1.1 Introduction

Thank you for purchasing the EzScan solution from Vatech. The EzScan solution is designed and developed to produce high-quality digital intraoral scans or models, for dental restoration or analysis.

The EzScan solution is designed with you as a dentist and your patient in mind. The scanner is lightweight, small and easy to use, enabling fast, accurate scanning and great patient experience. The Case management application provides efficient and customizable order management, for easy and intuitive use. Enjoy your new intraoral scanner solution!

## 1.2 What's new in this version

This document update incorporates new features and improvements added to the EzScan-i 3.7 software release.

For more information consult: EzScan-i 3.7 Release Notes.

## 1.3 Indications supported

The data sets from the EzScan can be used for the following indications.

- Conventional crowns
- Anatomic crowns
- Copings
- Provisional crowns
- Anatomical pontics
- Reduced pontics
- Provisional pontics
- Inlays/Onlays
- Implant abutments

- 3-unit implant bridges
- Up to 5-unit bridges
- Orthodontic aligners
- Nightguards
- Splints

- ...

- Retainers
- Bleach trays
- Sleep appliances

\* Verify with your dental lab or service provider about their capabilities to produce particular indications.

## 1.4 Certification and compliance

The system has been tested and conforms to the following standards:

• IEC 60601-1, Medical electrical equipment - Part 1: General requirements for basic safety and essential performance

• IEC 60601-1-2, Medical electrical equipment - Part 1-2: General

requirements for basic safety and essential performance - Collateral Standard: Electromagnetic disturbances

- Requirements and tests:
- IEC 62471, Photobiological safety of lamps and lamp systems

## 1.5 Regulatory

The EzScan is manufactured and marketed in accordance with US FDA Regulations and EU Medical Device Regulation 2017/745.

# 1.6 Intended Use

The EzScan is an optical impression system. It is used to record the topographical characteristics of teeth, dental impressions, or stone models for use in the computer-aided design (CAD) and computer-aided manufacturing (CAM) of dental restorative prosthetic devices.

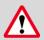

**CAUTION**: Rx only - Federal law restricts this device to be sold by or on the order of a Dentist.

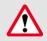

**WARNING**: Unintended use of the system can result in physical injury to the patient and operator, and damage to the system.

# 1.7 Classifications

#### The EzScan system has the following classifications

- Protection against electrical shock: Type B Applied Part
- Protection against harmful ingress of water: Ordinary equipment (IPX0)
- Safety of application in the presence of a flammable anesthetic material with air or with oxygen or nitrous oxide: Equipment not suitable for use in the presence of a flammable anesthetic mixture with air or with oxygen or nitrous oxide.

# 2. Components Overview

The EzScan system is composed of hardware and software components:

# 2.1 Hardware Components

The EzScan system is composed of the following hardware components\*:

- 1. EzScan Scanner
- 2. EzScan base
- 3. Removable autoclavable tips
- 4. USB 3.0 cable
- 5. AC/DC power adapter

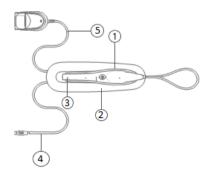

| Hardware Component              | Part Number   |
|---------------------------------|---------------|
| EzScan System (Includes 3 Tips) | V2810110      |
| USB 3.0 Cable                   | IOS-CP-00-043 |
| AC/DC Power Adapter             | IOS-CP-00-088 |

**Save the Box**: It is highly recommended that you store the box in a safe place and do not dispose of it. The box is optimal for any necessary transportation or shipment of the EzScan.

## 2.2 Software Components

The EzScan system comprises the following software components:

EzScan-i :3D Scanning and Case Management software.EzScanCloud :Dedicated cloud platform for ordering andcommunicating withlabs

# 2.3 System Requirements and Specifications

## Scanner Specifications

| Scanner Type                          | Hand-held (chairside) scanner that creates optical impressions for dental restorations. |
|---------------------------------------|-----------------------------------------------------------------------------------------|
| Design                                | Compact, lightweight, ergonomic – designed to be operated with little physical effort.  |
| Dimensions Base                       | Size: L 306mm, W 98mm, H 72mm                                                           |
| Dimensions Scanner                    | Weight: 150 grams                                                                       |
|                                       | Size: L 256mm, W 43mm, H 43mm                                                           |
|                                       | Cable length (scanner to base): 2m                                                      |
| Power Requirement                     | DC 5.0V / 4A (Power supply included)                                                    |
| Scanner Tip                           | Reusable up to 250 times, sterilize using steam autoclave                               |
| Heating Element                       | Ventilated. Prevents formation of fog on optics                                         |
| Acquisition Method/Imaging technology | Hybrid technology: active stereo imaging and structured light                           |
| Sensor technology                     | CMOS                                                                                    |
| Color Scanning                        | 24-bit (8-bit per channel)                                                              |
| Scanning frequency                    | 25-30 FPS                                                                               |
| Imaging field-of-view                 | 12mm x 14mm                                                                             |
| Light sources                         | High-power LEDs                                                                         |

## **Scanning Process**

| Tooth Preparation                     | No powder or spray required                                             |
|---------------------------------------|-------------------------------------------------------------------------|
| Scanning Principle                    | Continuously scanning and accumulating (stitching) depth and color data |
| Distance Scanner - Tooth              | -1mm – 19mm                                                             |
| Possible contact duration by operator | <10 min. Note: May vary with hardware configuration                     |

| Operator accessible part                      | Handpiece          |
|-----------------------------------------------|--------------------|
| Possible contact duration by patient          | t ≤ 10 min         |
| Patient accessible part (Type B Applied Part) | Tip (autoclavable) |
| Computer – Scanner Interface                  | USB 3.0            |

# 2.4 Software output and design software compatibility

| Output File Format                    | STL, PLY, OBJ                                                                            |
|---------------------------------------|------------------------------------------------------------------------------------------|
| Compatibility with CAD/CAM<br>Systems | Open Architecture Output format STL, PLY, OBJ<br>Compatible with most Dental CAD systems |

## 2.5 Computer Requirements

## **Minimum Software Requirements**

| Operating System          | Windows 10 (Excluding Windows 10 S, now defunct) Administrative rights required                                                                                                    |
|---------------------------|----------------------------------------------------------------------------------------------------|
| Disk Space                | 100 GB or greater of free disk space                                                                                                    |
| Ports                     | At least 1 x USB 3.0 port (SuperSpeed)                                                                                                    |
| Nvidia Driver             | Nvidia Studio driver version 471.68 is currently required. Nvidia gamer-ready driver should not be used with the EzScan-i software.                                                                                                |
| NVIDIA GPU operation mode | The PC must be able to ensure that the Nvidia<br>GPU is the only GPU activated on the PC and that<br>any Intel integrated GPU is disabled. (This is<br>usually achieved using high level configuration<br>tools or BIOS commands). |
|                           | <b>Warning:</b> Certain models of computer of the following brands - Acer, MSI, HP, provide no option to only have the Nvidia GPU active. This may affect performance: low FPS or freeze during scan.                              |
| Screen resolution         | Full HD (1920 x 1080) with DPI 100%<br>NOTE: The use of 4K (3840 x 2160 pixels) or Ultra-<br>Wide (3440 x 1440 pixels) resolutions is also possible,                                                                               |

| however the impact on performance has not been |
|------------------------------------------------|
| quantified at this stage.                      |
|                                                |

## Software Configuration Recommendations

| Windows automatic updates       | We recommend deactivating all Windows automatic updates (except for security updates).                                                        |
|---------------------------------|----------------------------------------------------------------------------------------------------|
| Nvidia driver automatic updates | Nvidia driver automatic updates should be disabled.                                                                                           |
| Windows Battery Settings        | On laptops, the battery setting in Windows should be configured to <b>high performance mode only</b> , with <u>no battery saving option</u> . |

### **Minimum Hardware Requirements**

| СРИ Туре             | Intel 10, 11 and 12 generation. Intel i7 or i9 – 4 Cores give best performance.                                                                                                    |
|----------------------|----------------------------------------------------------------------------------------------------|
| CPU Clock            | 2.8 GHz clock or greater                                                                                                    |
| Memory               | 16 GB of RAM or greater (DDR4 or better)                                                                                                    |
| Graphics Card Memory | 6GB of RAM minimum on the graphics card are needed.<br>Below this, the software will not launch: an error message<br>will inform you that the minimum requirement is not<br>reached.                                                                |
| GPU                  | Quadro RTX3000, RTX4000 and above for laptop and<br>desktop<br>RTX2070 for laptop and desktop<br>RTX2080 for laptop and desktop<br>RTX2080TI for desktop<br>RTX3070 for laptop and desktop<br>RTX3080 for laptop and desktop<br>RTX3090 for desktop |

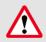

# WARNING: AMD GPUs are NOT guaranteed compatible with EzScan.

Not meeting minimum hardware requirements will affect the performance of the scanner.

# 2.6 Environment Conditions

| Operating Temperature                                  | 10°C to 40°C                                                                                                    |
|--------------------------------------------------------|----------------------------------------------------------------------------------------------------|
| Operating Relative Humidity                            | 10% to 80% (non-condensing)                                                                                                    |
| Storage Temperature                                    | - 20°C to 60°C                                                                                                    |
| Storage Relative Humidity                              | 10% to 80% (non-condensing) Indoor use only                                                                                                    |
| Installation Category                                  | 1                                                                                                    |
| Pollution Degree                                       | 2                                                                                                    |
| Ingress of Liquids                                     | IPXO                                                                                                    |
| Protective Class                                       | Class IIIb                                                                                                    |
| Overvoltage category                                   | II per IEC 60664-1                                                                                                    |
| Max. working condition                                 | Continuous cycles with image capture<br>and transmission from/to Notebook or<br>non-medical grade PC.                                           |
| Other possible accessories (IEC60601-1<br>3rd, Cl. 16) | Notebook with AC/DC Adapter.                                                                                                    |
| Equipment Maintenance                                  | No user maintenance is required, and no<br>user service is allowed. Please contact<br>technical support in case of problem.                     |
| Cleaning                                               | Do not try to clean the inside of the de-<br>vice Refer to <b>section 9.1: Cleaning the</b><br><b>Handpiece</b> for cleaning and sterilization. |

## 2.7 Power Input

The power adapter input is 5V DC, 100-240V AC, 50-60Hz.

## 2.8 Reusable Tips

Scanner tip is autoclavable up to 250 times in a steam autoclave when used with 132°C/134°C 4 mins cycle or 121°C 45 min cycle.

See below: section 10.2 Cleaning and Sterilizing Tips.

## 2.9 Scanner Base and Handpiece

The scanner body consists of the Docking Base and Handpiece, which are connected by a flexible, non-detachable cable.

# 2.10 Calibration

The EzScan<sup>™</sup> intraoral scanner is factory calibrated. In the case of calibration issues due to transport, please contact your reseller or Vatech support technician.

# Installing and connecting the EzScan

# 3.1 Wall Mount Installation Instructions (Optional)

When wall mounting the scanner's base, be careful to respect measurements indicated to drill holes for the wall mount.

- It is recommended to use wall anchors and threaded screws with an 8mm (5/16th inch) head diameter.
- A 4-5mm (3/16th in) distance between wall and bottom screw head is recommended.

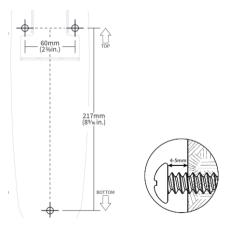

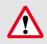

**Caution:** If the docking base is not properly installed there is a possibility of the base falling and damaging the scanner.

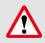

**IMPORTANT**: Vatech is not responsible for accidents or damage caused in the event the scanner falls.

# 3.2 Connecting the EzScan

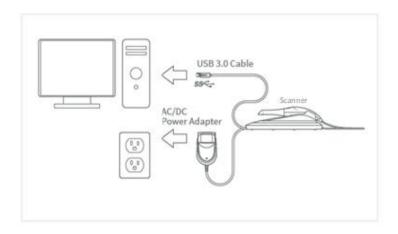

To install and connect the EzScan Scanner:

- **STEP 1.** Place the docking base on a flat, stable surface and place the EzScan handpiece securely on the base.
- **STEP 2.** Connect the AC/DC power adapter cable to the docking base (the connector socket is located underneath the base of the scanner).
- **STEP 3.** Connect the provided USB 3.0 cable to the docking base (the connector socket is located underneath the base of the scanner).

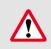

**WARNING**: Make sure you use the 5.0V 4A power adapter provided. Failure to do so may result in damage to the scanning device.

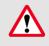

**WARNING**: Using a USB cable other than the one provided may result in system malfunction or reduced performance.

STFP 4 Connect the other end of the LISB 3.0 cable to the computer.

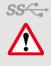

SS IMPORTANT: Make sure to use a USB port that is compatible with USB 3.0 (SuperSpeed), usually indicated by this symbol: not doing so may result system malfunction or reduced performance

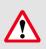

**IMPORTANT:** When using a desktop computer, it is strongly recommended to plug the USB cable to a USB port located at the back of the computer: not doing so may result in system malfunction or reduced performance.

**DO NOT** plug the USB cable into an intermediate hub.

STEP 5 Connect the adapter block provided to a power outlet.

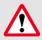

**IMPORTANT**: If using a laptop computer, make sure the power supply is connected to a power outlet and not running on battery power. Failure to do so will mean that the scanner will not have sufficient power to produce images.

## **IMPORTANT:** Connect to Power Supply before Scanning!

If your laptop computer is not properly connected to a power outlet, the following message will appear:

In this case, please connect your laptop to the power supply **before proceeding to use to** scanner.

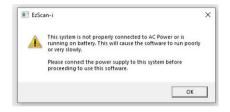

## 3.3 Configuring Windows High Performance Graphics Mode

On laptop computers, battery settings in Windows should be configured to high performance mode only, with no battery saving option (Settings/System/Battery).

| Hardware-accelerated GPU scheduling                                                                                        |                                            |                   |
|----------------------------------------------------------------------------------------------------|--------------------------------------------|-------------------|
| Reduce latency and improve performance. You'll need to resta<br>PC to have your changes take effect.                       | rt your                                    |                   |
| On                                                                                                    |                                            |                   |
| Graphics performance preference <b>2</b>                                                                                   |                                            |                   |
| Choose between better performance or battery life when usi<br>You might need to restart the app for your changes to take e | Graphics preference                        |                   |
| Choose an app to set preference                                                                                            | What do you prefer for graph               | hics performance? |
| Desktop app 🗸 🗸                                                                                                    | O Let Windows decide                       |                   |
| Browse 3                                                                                                    | O Power saving<br>GPU: NVIDIA Quadro RT    | X 3000            |
| HeronClinic Launcher, Version 3.7.1007.1<br>Let Windows decide<br>C\Program Files\HeronClinic\Launcher.exe                 | High performance     GPU: NVIDIA Quadro RT | X 3000            |
| 4 Options 1                                                                                                    | Save                                       | Cancel            |

To select High Performance mode for the HeronClinic application:

- 1. In Windows Graphic settings: click to activate Hardware-accelerated GPU scheduling
- 2. In Graphics performance preference: select Desktop app
- 3. Click Browse and select the HeronClinic app as shown (Launcher.exe):

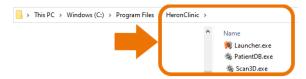

- 4. In **Options**, select **High performance**, and click **Save**.
- 5. Repeat this for the HeronClinic PatientDB.exe and Scan3D.exe executable files.
- 6. Restart your PC to apply changes.

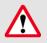

**IMPORTANT**: On laptop computers, battery settings in Windows should be configured to high performance mode only, with no battery saving option (Settings/System/Battery).

### WARNING: Unsuitable installation sites

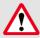

**WARNING:** Unsuitable installation sites:

- Locations with excessive humidity or dust
- Locations subject to high temperature
- Locations subject to shaking or vibration
- Locations exposed to considerable electrical or magnetic noise, or other forms of electromagnetic energy

# 4. Getting Started With EzScan-i

Once you have connected the EzScan, you are ready to launch the EzScan-i software installed on your computer. The EzScan-i software is launched by selecting the **IO Scanner** option in **EzDent-i**.

|                       |    | ACQU | ISITION |   |  |
|-----------------------|----|------|---------|---|--|
| Main Menu<br>EzDent-i | 15 |      |         | ? |  |
| сн                    |    |      |         |   |  |
| Search +              |    |      |         |   |  |
| IO Scanner            |    |      |         |   |  |
| IO Sensor             |    |      |         |   |  |
| IO Camera             |    |      |         |   |  |
| TWAIN                 |    |      |         |   |  |
| Auto DSLR             |    |      |         |   |  |
| Import                |    |      |         |   |  |
|                       |    |      |         |   |  |
|                       |    |      |         |   |  |

## 4.1 Device Registration

When you launch the EzScan-i software for the first time, you will be invited to register your EzScan device:

| Device Registration |            |                         |                                                  |  |  |  |  |
|---------------------|------------|-------------------------|--------------------------------------------------|--|--|--|--|
| • First Name        |            | * Country               | Nona 🗸                                           |  |  |  |  |
| • Last Name         |            | * Address               |                                                  |  |  |  |  |
| * Email Address     |            | Address (continued)     |                                                  |  |  |  |  |
| Science S/8         | 377 104246 | * Giy                   |                                                  |  |  |  |  |
| Installation Date   | 3(7),2633  | State(Fig Code          |                                                  |  |  |  |  |
|                     |            | * Hone                  |                                                  |  |  |  |  |
|                     |            | Dy using this form, you | agree to the storage and processing of your data |  |  |  |  |
| D.                  |            |                         | CANCEL SUBART                                    |  |  |  |  |

In the Device Registration dialog box:

- **STEP 1.** Enter your personal contact details.
- **STEP 2.** Copy/paste the scanner serial number from General settings
- **STEP 3.** Tick the consent box to agree to the storage and processing of your data.
- **STEP 4.** Click to **Submit** device registration information.

When you submit the device registration form, the EzScan-i interface will open directly in the **Case Setup** page.

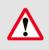

**WARNING**: It will not be possible to perform new scans or export existing scans if the device has not been registered on the PC.

## Case Setup

The Case Setup icon is highlighted in the left-hand menu.

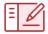

|            | Choose Restoration Type |   |                      | -    | 1º   | n . |    | PREMOUS          | BERT      |
|------------|-------------------------|---|----------------------|------|------|-----|----|------------------|-----------|
| C          | Convertional            |   | Abutmant             | . 6  |      | 2   | a. | Cores Daris      | Lib       |
|            | C temperary             |   | Anatamisal Abotment  | - 5  |      |     | -  | This and the     | Date      |
|            | C Sore Retained         |   | Screw Retained Crown | - 7  |      | 1   | 1  | Britania         |           |
|            | CCD Bridge              | + | Was Up               | . 11 | 1995 |     | 1  | -‡- Anisperist h | -         |
| B          | Dethedentics            | > |                      | ~    |      | C   | )  | 100 Peurosing    | Pe-Op % a |
| 376        | Appliance               |   |                      | 1    |      | 6   | ). |                  |           |
| <u>দ</u> া | i Temovable             | > |                      | 1    |      | 6   | 5. |                  |           |
|            | Galded Surgery          |   |                      | 2    |      |     |    |                  |           |
|            | 😅 Seletaip              | + |                      | 2    |      | H   | -  |                  |           |
|            |                         |   |                      | 1000 |      |     |    |                  |           |

The Case Setup page enables you to select restorations, and to enter restoration and order form details.

For more information see below: section 6.3 Setting Up a Case in EzScan-i

## ρ

To go to the EzScan-i homepage, click on the **Home** icon in the top left corner of the Case Setup window.

| 4.2 Accessing  | the  | EzScan-i  | Homepage |
|----------------|------|-----------|----------|
| 1.27 000000116 | circ | E20Cull 1 | Tomepage |

0 90

#### **Patients/Cases View**

A Holican

0 0 \$25cm o fidem 2 Extine g Effican C-dicer Litican Contrast

In the EzScan-i homepage, you can toggle between Patients and Cases views, and Filter or search desired Patients/Cases.

#### Filter/Search

You can search by term or Click on the Filter icon to open the Filters dialog box.

You can display a list of Patients by:

Gender

₿

PATIENTS

Q Filter by search

Case Creation Date (or range of dates)

Ŀ

CASES

Date of Birth

An active filter is indicated as shown above.

SORT BY: LAST CASE CREAT....

|                | F           | ilters              |   |
|----------------|-------------|---------------------|---|
| Gender:        | Male Male   | Female Not Specifie | d |
| Creation Date: | Select Date | Select Date         |   |
| Date of Birth: | Select Date |                     |   |
|                | RESET       | CANCEL APPLY        |   |

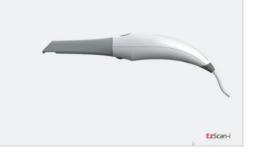

는

Q. Filter by search

SORT BY: DATE

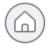

#### Select A User Start Page Default View

To select a preferred **Default View** for the **User Start Page**:

- **STEP 1.** Click the System icon located in the top righthand corner of the User Start Screen, to access the Settings interface.
- **STEP 2.** In **the** left-hand **Settings** menu select **General**.
- STEP 3. Click Preferred Start Page, and in the dropdown menu select Recent Patients or Recent Cases.

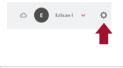

| Preferred Start Page | Recent Patients | ~ |
|----------------------|-----------------|---|
|                      | Recent Patients | ~ |
|                      | Recent Cases    |   |

## 4.3 Customizing the EzScan-i Admin User Account

To customize the **EzScan-I** Admin User Account:

- **STEP 1.** Click **the EzScan-i** Admin User Account icon : This will open the User Start Screen.
- **STEP 2.** Click the **System** icon located in the top righthand corner of the User Start Screen, to access the **Settings** interface.

| General    | Users              |              |
|------------|--------------------|--------------|
| Data       | Add and Edit Users | ~            |
| Sounds     | EzScan-i Admin t   |              |
| Users      | EzScan-I User 1    | . R          |
| Upload     | EzScan-i User 2    | ß            |
| Case Setup |                    | ADD NEW USER |
| Lab Sheet  |                    |              |
| 30         |                    |              |

- **STEP 3.** Select **Users** in the left-hand **Settings** menu, and click on **Add and Edit Users**.
- **STEP 4.** Select the default "EzScan-i" **User profile**, and click on the **Edit** icon to customize the default Admin User account.

Note: The default admin ID "EzScan" cannot be modified.

- **STEP 5.** In the User Image field, you can click to open the Picture dialog box, to add or take a User Photo.
- User
  Ba\*
  Goos
  Status
  Status
  Status
  Status
  Status
  Status
  Status
  Status
  Status
  Status
  Status
  Status
  Status
  Status
  Status
  Status
  Status
  Status
  Status
  Status
  Status
  Status
  Status
  Status
  Status
  Status
  Status
  Status
  Status
  Status
  Status
  Status
  Status
  Status
  Status
  Status
  Status
  Status
  Status
  Status
  Status
  Status
  Status
  Status
  Status
  Status
  Status
  Status
  Status
  Status
  Status
  Status
  Status
  Status
  Status
  Status
  Status
  Status
  Status
  Status
  Status
  Status
  Status
  Status
  Status
  Status
  Status
  Status
  Status
  Status
  Status
  Status
  Status
  Status
  Status
  Status
  Status
  Status
  Status
  Status
  Status
  Status
  Status
  Status
  Status
  Status
  Status
  Status
  Status
  Status
  Status
  Status
  Status
  Status
  Status
  Status
  Status
  Status
  Status
  Status
  Status
  Status
  Status
  Status
  Status
  Status
  Status
  Status
  Status
  Status
  Status
  Status
  Status
  Status
  Status
  Status
  Status
  Status
  Status
  Status
  Status
  Status
  Status
  Status
  Status
  Status
  Status
  Status
  Status
  Status
  Status
  Status
  Status
  Status
  Status
  Status
  Status
  Status
  Status
  Status
  Status
  Status
  Status
  Status
  Status
  Status
  Status
  Status
  Status
  Status
  Status
  Status
  Status
  Status
  Status
  Status
  Status
  Status
  Status
  Status
  Status
  Status
  Status
  Status
  Status
  Status
  Status
  Status
  Status
  Status
  Status
  Status
  Status
  Status
  Status
  Status
  Status
  Status
  Status
  Status
  Status
  Status
  Status
  Status
  Status
  Status
  Status
  Status
  Status
  Status
  Status
  Status
  Status
  Status
  Status
  Status
  Status
  Status
  Status
  Status
  Status
  Status
  Status
  Status
  Status
  Status
  Status
  Status
  Status
  Status
  Status
  Status
  Status
  Status
  Status
  Status
  Status
  Status
  Status
  Status
  Status
  Status
  Status
  Status
  Status
  Status
  Status
  Status
  Status
  Status
  Status
  Status
  Status
  Status
  Status
  Status
  Status
  Status
  Status
  Status
  Status
  Status
  Status
  Status
  Status
  Status
  Status
  Status
  Status
  Status
  Status
  Status
  Status
  Status
  Status
  Status
  Status
  Status
  Status
  Status
  Status
  Status
  Status
  Status
  Status
  Status
  Status
  Status
  Status
  Status
  Status
  Status
  Status
  Status
  Status
  Status
  Status
  Status
  Status
  Status
  Status
  Status
  Status
  Status
  Status
  Status
  Status
  Status
  Status
  Status
  St
- **STEP 6.** To apply changes, <u>restart</u> the application.

## 4.4 Adding a New User Account

You can use the **EzScan-i** Admin User profile (E) to add new User Accounts.

To add a new User account:

**STEP 1.** In Add and Edit Users, click **ADD NEW USER**:

This opens the **New User** dialog box.

**STEP 2.** Enter User information: email address, first name, last name, registration no. (optional) and photo (optional).

#### Password Protecting a User Account

To password protect a User profile (recommended):

- **STEP 3.** Select **Yes** in the **Use Password** field.
- **STEP 4.** Enter and confirm the password to apply to this user account.
- **STEP 5.** To apply **User** changes, close **and restart** the application.

| р            | icture      |
|--------------|-------------|
|              | NAME COMMAN |
|              |             |
| Ingolationer |             |
|              |             |
| 0009.9901    | CANCEL CK   |

| New User          |            |              |        |  |  |  |  |
|-------------------|------------|--------------|--------|--|--|--|--|
|                   |            |              |        |  |  |  |  |
| Email Address: *  | тужсова    | t@ezscan.com |        |  |  |  |  |
| First Name: *     | User       |              |        |  |  |  |  |
| Last Name! *      | Namo       |              |        |  |  |  |  |
| Registration No.: | 1          |              |        |  |  |  |  |
| User Imaget       | +          |              |        |  |  |  |  |
| Use Password:     | O Yes      | No           |        |  |  |  |  |
| Use EzScan Cloud: | ● Yes<br>> | ○ No         |        |  |  |  |  |
|                   |            | CANCEL       | CREATE |  |  |  |  |

|                   | New F          | Password |    |
|-------------------|----------------|----------|----|
| Password:         |                |          |    |
| Confirm Password: |                |          |    |
|                   |                | CANCEL   | ок |
|                   | D <sub>2</sub> |          |    |

## 4.5 Accessing Your EzScan-i User Account

User accounts are displayed in the left-hand menu of the EzScan-i Home Page.

To access your User account Start Screen:

**STEP 1.** Click on your User profile in the left-hand menu of the EzScan-i Home page.

The **EzScan-i Login** window will open automatically, inviting you to **Login** or to **Create a New Account**.

**STEP 2.** Enter the password and click **SIGN IN**.

# 4.6 Linking a User Account to the EzScanCloud

You can link your **EzScan-i** User account(s) to the **EzScan** solution's dedicated **EzScanCloud** platform. The **EzScanCloud** enables users to easily and efficiently setup and manage file transfers and connections with labs.

*Note*: The **EzScanCloud** platform is designed to facilitate file sharing and manage connections with laboratories. It is **not** a cloud storage service.

To link the **EzScan-i** User profile to an EzScanCloud account:

- **STEP 1.** Using the Admin account, In Add and Edit Users, click **ADD NEW USER** to create a User account.
- **STEP 2.** Enter account details, and in the Use EzScanCloud field, Select Yes.
- **STEP 3.** Click **Create**, to add the new User account.

STEP 4. Click OK.

The **EzScanCloud Login** window will open automatically, inviting you to **Login** or to **Create a New EzScanCloud Account**.

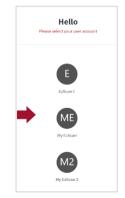

| zScan | Cloud                                                                            |   |  |
|-------|----------------------------------------------------------------------------------|---|--|
|       | Create New Account<br>Enter your details below and click "Create Account".       |   |  |
|       | user.name@ezscancloud.com                                                        |   |  |
|       |                                                                                  |   |  |
|       | Password*                                                                        |   |  |
|       | First Name*                                                                      |   |  |
|       | Last Name*                                                                       |   |  |
|       | Institution Type*                                                                | ~ |  |
|       | Institution Name                                                                 |   |  |
|       | Country*                                                                         | ~ |  |
|       | Phone                                                                            |   |  |
|       | Address                                                                          |   |  |
|       |                                                                                  |   |  |
|       | + Upload an image so your connections can easily recognize your cases (Optional) |   |  |
|       | CREATE ACCOUNT                                                                   |   |  |
|       |                                                                                  |   |  |

# 5. Configuring EzScan-i Settings

#### Accessing the Settings Menu

System settings can be accessed by clicking the System icon located in the top right-hand corner of the EzScan-i User Start Screen.

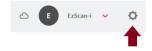

#### Settings Groups

To access a specific Settings group, you can select from the left-hand **Settings Menu**, filter by search or scroll down.

| Settings |   | Q, Filter by search        |                 |        |
|----------|---|----------------------------|-----------------|--------|
| General  | Г | General                    |                 |        |
| Data     |   | System Language            | English         | ~      |
|          |   | Preferred Output Format    | .8L             | $\sim$ |
|          |   | Picture Save Format        | .Pm3            | v      |
|          |   | Preferred Start Page       | Recent Patients | ~      |
|          |   | Software Weslon            | 3.7.1014.3      | Ġ      |
| P        |   | UtVenion                   | 3115            | Ġ      |
|          |   | Some SN                    | Disconnected    | Ġ      |
|          |   | Check for Software Updates | 060             | NOW    |
|          |   | Tearniewer                 |                 | ð      |
|          |   | Support Page               |                 | ő      |
|          |   | Restore Default Settings   | RESTORE DE      | AULT   |

Note: System settings are automatically applied to all users.

## 5.1 General Settings

The **General** settings menu enables you to select the following:

- User preferences: language, default file and image formats etc.
- Versioning information: software, UI and Scanner, updates
- Access support: access the EzScan support portal

| General                    |                 |     |
|----------------------------|-----------------|-----|
| System Language            | English         | ~   |
| Preferred Output Format    | .STL            | ~   |
| Picture Save Format        | .PNS            | ~   |
| Proferred Start Page       | Recent Patients | ~   |
| Software Version           | 3.7.1014.1      | G   |
| UTVersion                  | 3.1.1.5         | Ġ   |
| Scanner S/N                | Disconnected    | Ē   |
| Check for Software Updates | OIECK           | wow |
| Tearrylewer                |                 | ð   |
| Support Page               |                 | Õ   |
| Restore Default Settings   | RESTORE DETA    | uur |

If you make a support request, you will be asked to specify the software version, User Interface (UI) version and Scanner Serial Number (S/N).

These can be copied by clicking on the corresponding copy icon.

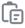

## General Settings

| Setting                    | Description                                                                                                    |
|----------------------------|----------------------------------------------------------------------------------------------------|
| System Language            | Select graphical user interface language                                                                                                    |
| Preferred Output Format    | Select default 3D file format: .STL, .PLY, .OBJ                                                                                                    |
| Picture Save Format        | Select default image format: .PNG, .JPG                                                                                                    |
| Preferred Start Page       | Select Recent Patients or Recent Cases default start page                                                                                                    |
| Software Version           | Click to copy scanning module software version                                                                                                    |
| UI Version                 | Click to copy user interface version                                                                                                    |
| Scanner S/N                | Click to copy scanner serial number.<br>In accordance with Medical device Regulation<br>(EU) 2017/745, the UDI is composed of a device<br>identifier (UDI-DI) and a production identifier<br>(UDI-PI). The last 6 digits represent the scanner's<br>Serial number (S/N)<br>E.g.: (01)00864206000406(11)191212(10)FR7100AB(21)104246 |
| Check for Software Updates | Click <b>Check Now</b> button to manually check for software updates. An automatic check is done at launch                                                                                                    |
| Teamviewer                 | Click to allow secure remote control of your workstation by a Vatech support technician                                                                                                    |
| Support Page               | Vatech online support                                                                                                    |
| Restore Default Settings   | Click to restore default settings for the <b>EzScan-I</b> software.                                                                                                    |

# 5.2 Data Settings

Data settings enable users to:

- Configure Case/Database Import/Export settings
- Carry out Case/Database Import/Export
- Share/Restrict access to the Database
- Program automatic deletion of raw scan data (Auto Clean)

| Data                                |         |        |
|-------------------------------------|---------|--------|
| Case/Database Export                |         | EXPORT |
| Case/Database Import                |         | IMPORT |
| Include Patient Name in Export Path |         | -      |
| Case Export Path                    |         |        |
| Activate Automatic Export of Data   |         |        |
| Exocad DentalCADApp Path            |         |        |
| Share Database With All Users       |         | -      |
| Auto Clean Raw Scan Data            |         | -      |
| Auto Clean Raw Scan Data older than | 1 month |        |

### Case/Database Export

To configure Case/Database Export settings:

STEP 1. Click on the EXPORT button to select the Export folder linked to your EzScan-i Data folder.

|               |            |      |                          |               |            | <b>.</b>                   |                                    |      |
|---------------|------------|------|--------------------------|---------------|------------|----------------------------|------------------------------------|------|
|               |            |      | rouse button to select r |               |            |                            |                                    |      |
| Case Date     | Patient ID | Name | Date of Birth            | Gender        | Case ID    |                            |                                    |      |
| 022 12:55 PH  | ID000050   | Scan | 10/4/2021                | Not Specified | 187        |                            |                                    |      |
| 1022 3:31 PM  | ID000050   | Scan | 10/4/2021                | Not Specified | 186        |                            |                                    |      |
| 022 1:54 PM   | ID000050   | Scan | 10/4/2021                | Not Specified | 185        |                            | Case/Database Export               |      |
| 2021 4:54 PM  | 10000050   | Scan | 10/4/2021                | Not Specified | 384        |                            |                                    |      |
| 2021 10:31 AM | ID000050   | Scan | 10/4/2021                | Not Specified | 183        | Case/Database Export       | NONT Extran Data Folder            |      |
| 2021 12:41 PM | ID000050   | Scan | 10/4/2021                | Not Specified | 182        | case/batabase export       |                                    |      |
| 2021 2:45 PM  | ID000049   | Scan | 10/4/2021                | Not Specified | 181        |                            | CriProgramDatal#25can i            |      |
| 2021 12:28 PM | ID000049   | Scan | 10/4/2021                | Not Specified | 180        | ser                        | Export folder                      |      |
|               |            |      |                          | CLOSE         |            | alEscani                   | C:/Program Files/EzScan i)Export   |      |
|               |            |      |                          | CLUSE         | ок         |                            | Selection: O All Cases () Selected | ses  |
| Jemp          |            |      |                          |               | C:\Progra  | n Filesl&zscan-ilExport    |                                    |      |
|               |            |      |                          |               | Selection: | All Cases   Selected Cases | <b>D</b> -                         | EXPO |
|               |            |      |                          |               |            |                            | × .                                |      |

To export All or Selected Cases to the Export folder:

STEP 2. Click Selected Cases and EXPORT to access the Select Cases window.

- Use [CTRL]+left-click to select multiple cases.
- Use [CTRL]SHIFT+left-click to select a range of cases.

All files related to the selected case(s) will be exported to the folder configured in Data Settings.

*Note:* The export destination folder must be empty.

#### Activate Automatic Export of Data

When this feature is activated in **Data Settings**, case data is automatically exported to **EzDent-i** without having to click **Export** in the **Case Finalization** page.

#### Case/Database Import

In Data Settings:

**STEP 1.** Click on the **IMPORT** button to select the Import Folder linked to your EzScan-i Data folder.

You can import All or Selected Cases.

#### Exocad DentalCADApp Path

In **Data** Settings, click on **Exocad DentalCADApp Path** to select the export path to your Exocad CAD application.

| Include Patient Name in Export Path | -                                      |     |     |                  |
|-------------------------------------|----------------------------------------|-----|-----|------------------|
| Case Export Path                    | Browse For Folder X                    |     |     |                  |
| Exocad DentalCADApp Path            | > Common Files ^                       | L F |     |                  |
| Share Database With All Users       | v EzScan-i<br>config                   |     | PDF | SHOW ORDER FORM  |
| Auto Clean Raw Data                 | Exocad<br>Export                       |     | ₿   | EXPORT FILES     |
| Auto Clean Raw Data older than      | Locale<br>> Locale<br>> logs           |     | ₿   | DESIGN BY EXOCAD |
|                                     | Settings    Make New Folder  OK Cancel |     | 1   | SEND TO LAB      |
| Sounds                              |                                        |     | 1   | SEND TO LAB      |

Note: When the Exocad DentalCADApp export path is configured in Data Settings, the Design BY Exocad export option is displayed in the Case Finalization page.

See below: section 0

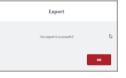

| ease/bacaba     | se Import                               |                 |
|-----------------|-----------------------------------------|-----------------|
|                 |                                         |                 |
| EzScan-i        |                                         |                 |
|                 |                                         |                 |
| EzScan-i\Import |                                         |                 |
| All Cases       | Selected 0                              | lases           |
|                 |                                         |                 |
|                 | CLOSE                                   | IMPORT          |
|                 | ErScan-i<br>ErScan-iUmport<br>All Cases | 5:5can illmport |

Finalizing A Patient Case

### Auto Clean Raw Scan Data

**Auto Clean** settings enable you to automatically clean project data for cases after 1 week, 1 month or 3 months.

| Auto Clean Raw Data            |         | -0 |
|--------------------------------|---------|----|
| Auto Clean Raw Data older than | 1 month | ~  |

Auto Clean will delete raw scan data, while still keeping case data sets available for review (indication and prescription remain available for cleaned cases).

| Data Setting                        | Description                                                                                                    |
|-------------------------------------|----------------------------------------------------------------------------------------------------|
| Case/Database Export                | Click on the EXPORT button to select the EzScan-i<br>Data folder and Export folder, and to export All<br>or Selected Cases                                                                                                    |
| Case/Database Import                | Click on the <b>IMPORT</b> button to select the <b>EzScan-i</b><br><b>Data folder</b> and <b>Import</b> folder, and to import <b>All</b><br>or <b>Selected Cases</b>                                                                                                    |
| Include Patient Name in Export Path | Select this option to include patient name in the export path. Deactivated by default                                                                                                    |
| Case Export Path                    | Click to specify the default Case Export folder                                                                                                    |
| Activate Automatic Export of Data   | When selected case files will be exported automatically to the <b>EzDent-i</b> application.                                                                                                    |
| Exocad DentalCADApp Path            | Click to define <b>Exocad export file path</b> .<br><b>NOTE</b> : The <b>Design By Exocad</b> option is displayed<br>in the <b>Case Finalization Export</b> options only when<br>the export path is configured                                                                                       |
| Share Database With All Users       | Activate this feature to share or restrict Database access                                                                                                    |
| Auto Clean Raw Scan Data            | Activate this feature to delete scan data<br>automatically after a predefined period.<br>When you activate <b>Auto Clean Raw Scan Data</b> ,<br>data for deleted scans is only available in review<br>mode. Case data can be reviewed and shared, but<br>it is no longer possible to update the scan |
| Auto Clean Raw Data older than      | Select predefined period after which scan data<br>will be deleted automatically: 1 week, 1 month, 3<br>months. The <b>default period</b> is <b>3 months</b>                                                                                                    |

# 5.3 Sound Settings

Sound settings enable you to activate/deactivate the Sound Guidance feature during scanning, and to preselect sound effects and volume.

Note: if the computer's volume is deactivated or muted the user will not hear the sounds.

| Sounds             |         |   |
|--------------------|---------|---|
| Use Sound Guidance |         | - |
| Sound Volume       | •       |   |
| Sound Effect       | Click 1 | ~ |

### Audio-guidance

The following audio-guidance sounds are available when scanning:

- One sound for upper arch when registered
- One sound for lower arch when registered
- One sound for both and with sufficient data (just before/after user stops scanning)

Sound Settings Description

| Sound Setting      | Description                                                  |  |
|--------------------|--------------------------------------------------------------|--|
| Use Sound Guidance | Activate to use Sound Guidance during scanning (Recommended) |  |
| Sound Volume       | Preselect volume                                             |  |
| Sound Effect       | Preselect sound effect                                       |  |

# 5.4 User Settings

In User settings you can Add or Edit Users using the administrator account.

User dossiers can be password protected, and linked to an EzScanCloud account.

| Users              |              |               | User                                                                    |
|--------------------|--------------|---------------|-------------------------------------------------------------------------|
| Add and Edit Users | ~            | ID:*          | Edican                                                                  |
| EzScan-i           |              | First Name: * | L2Scan-l                                                                |
| My EzScan          | ß            | Last Name!    |                                                                         |
| My EzScan 2        | ß            | User Image:   | +                                                                       |
|                    |              | Use Password: | <ul> <li>&gt; №s</li> <li>● №</li> <li>● №s</li> <li>&gt; №s</li> </ul> |
|                    | ADD NEW USER |               |                                                                         |
|                    |              |               | CANCEL SAVE                                                             |

#### Add And Edit Users

- Click the right-hand Edit icon to enter/modify User information: email, name and photo.
- Select Use Password to password protect the User account.
- Select Use EzScanCloud to link to an EzScanCloud account.

## 5.5 See above: section 4.6 Linking a User Account to the EzScanCloud

## 5.6 Upload Settings

The Upload setting enables users to select a default lab to transfer files to in their

| Upload             |                         |  |
|--------------------|-------------------------|--|
| Select Default Lab | MytzicanfloxdConvection |  |
|                    |                         |  |

EzScanCloud account.

The default connection will be selected automatically when preparing orders to send to a lab. See below:

Finalizing A Patient Case.

# 5.7 Case Setup Settings

**Case Setup** settings enable you to adapt the **Case Setup** page to your ordering, restoration and patient requirements.

|  | Case Setup                                |                             |      |
|--|-------------------------------------------|-----------------------------|------|
|  | Teeth Numbering System                    | FDI World Dental Federation | ~    |
|  | Shade System                              | Vita Classic                | ~    |
|  | Hide Patients Name                        |                             | -    |
|  | Hide Patient Name When Sending To The Lab |                             | -    |
|  | Restoration Selector                      | Standard                    | ~    |
|  | Edit Restorations                         |                             | EDIT |
|  | Edit Implants                             |                             | EDIT |

#### Select Teeth Numbering System

In **Teeth Numbering System**, click to select the notation system of your choice:

- FDI World Dental Federation
- Universal Numbering System
- Palmer Notation Method
- Palmer Notation (digital)
- Primary Tooth Numbering System (for pediatric restorations)

#### Select Shade System

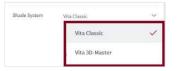

In Select Shade System, click to select the desired Shade System: **Vita Classic** or **Vita 3D-Master**.

#### Hide Patient Name

Activate the **Hide Patient Name** feature to anonymize patient identity. This can be useful to protect patient privacy or to use anonymous case examples for training and presentation purposes.

#### Hide Patient Name When Sending to the Lab

Enables you to configure settings so Patient Names are anonymized by default when sending patient cases to Labs. Click slider to the *right to* 

activate, to the left to deactivate.

### **Restoration Selector**

The **Restoration Selector** setting allows you to select **Standard** or **Alternative** organization of restoration types, enabling you to adapt the management of available restoration options to your specific restorative needs.

| Hide Patients Name                        |             | - |
|-------------------------------------------|-------------|---|
| Hide Patient Name When Sending To The Lab |             | - |
| Restoration Selector                      | Standard    | ~ |
| Edit Restorations                         | Standard    | ~ |
| Edit Implants                             | Alternative |   |
|                                           | Simple      |   |
|                                           | Advanced    |   |
|                                           | Specialist  |   |

In **Settings**, select **Case Setup**, and in the **Restoration Selector** field, click to select an option:

- Standard
- Alternative
- Simple
- Advanced
- Specialist

When you select a **Restoration Selector** in **Case Setup** Settings, the **Restoration Editor** window will automatically reflect this choice.

**Note:** When you select restorations using a selector, you cannot switch to another selector in the same patient case without first deleting selected restorations.

### **Restoration Selector: Alternative**

When the **Alternative** option is selected in **Settings**, in the **Case Setup** page the **Choose Restoration Type** selector is displayed as shown:

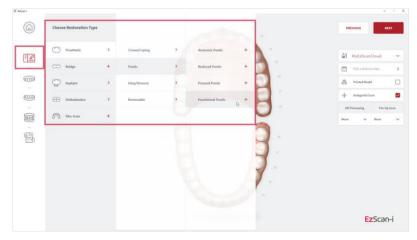

# **Restoration Selector: Standard**

When the **Standard** option is selected in **Settings**, in the **Case Setup** page the **Choose Restoration Type** selector is displayed as shown:

| Choose Restoration Type |   |             | de |            | PREVIOUS                                    | ND             |
|-------------------------|---|-------------|----|------------|---------------------------------------------|----------------|
| Conventional            | > | Crown       | +  |            | الم MyEzScan                                | Cloud          |
| C Temporary             | > | Coping      | +, |            | Pick = Dulberry                             | Data           |
| Screw Retained          | > | Pontic      | +  |            | R Printed Hodel                             |                |
| 🗇 Bridge                | + | Inlay/Onlay | +  |            | + Artagonist Sca                            |                |
| Orthodontics            | > | Veneer      | +  |            | Hit Processing<br>Maxillary_UI<br>& Mandila | Pre-Op<br>None |
| Appliance               | > | Post & Core | +  | 0.         | O 15 : Coping                               |                |
| ovable                  | > | WaxUp       | +  |            | Durse Materi                                | ć.             |
| Guided Surgery          | > |             | A  | <b>D</b> . | 6 Choose Shade                              |                |
| Smile Design            | + |             | A  |            |                                             |                |
|                         |   |             |    | 1          |                                             |                |
|                         |   |             |    |            |                                             | Scan           |

# **Restoration Selector: Simple**

If the main work of your practice is limited to crown, coping or inlay/onlay preparations, a **Simple** option is proposed.

When the **Simple** option is selected in **Settings**, in the **Case Setup** page the **Choose Restoration Type** selector is displayed as shown.

# Restoration Selector: Advanced/Specialist ¶

When the **Advanced** Restoration Selector option is selected in **Settings**, in the **Case Setup** page the **Choose Restoration Type** selector is displayed as shown:

| Choose Restoration Type |   |  |  |  |  |
|-------------------------|---|--|--|--|--|
| Crown                   | + |  |  |  |  |
| Coping                  | + |  |  |  |  |
| (V) Inlay/Onlay         | + |  |  |  |  |

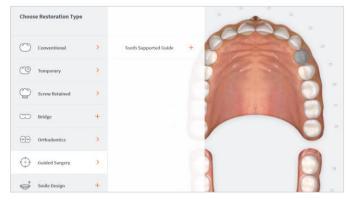

When the **Specialist** Restoration selector option is selected in **Settings**, in the **Case Setup** page the **Choose Restoration Type** selector is displayed as shown:

| Q        | Screw Retained | > | Indirect Bonding | + | Planning                | + |
|----------|----------------|---|------------------|---|-------------------------|---|
| 00       | Orthodontics   | > | Clear Aligners   | > | Planning and Production | + |
| A        | Appliance      | > |                  |   |                         |   |
| $\oplus$ | Guided Surgery | > |                  |   |                         |   |

# Edit Restorations

The **Restoration Editor** enables you to **select/deselect** the **Restoration types and materials** available when filling out Case Setup ordering details\*.

To Edit Restorations options:

- **STEP 1.** Click Edit to open the Restoration Editor.
- **STEP 2.** Click to Select/Deselect available Restorations and/or Materials options\*

|   |                            | Restoration Editor           |                    |
|---|----------------------------|------------------------------|--------------------|
| L | RESTORATIONS               | MATERIALS                    |                    |
|   | Conventional - Crown       | None                         | Zirconia           |
| 1 | Conventional - Coping      |                              | Chrome Cobalt      |
|   | Conventional - Pontic      | WARNING                      | Рима               |
|   | Conventional - Inlay/Onlay |                              | U Wax              |
|   | Conventional - Veneer      | Do you want to save changes? |                    |
|   | Conventional - Post & Core | CANCEL DON'T SAVE SAVE       |                    |
|   | Conventional - Wax Up      | CARCEL DOW I SAVE            |                    |
|   | Temporary - Crown          |                              | $\mathbf{X}$       |
| Ľ | Composity Count            | RESET                        | CLOSE SAVE AND CLO |

- **STEP 3.** Click **Reset** to reset to default user settings.
- **STEP 4.** Click **Save and Close** to save changes. Click **Close** to close without saving changes.
- **STEP 5.** Restart the EzScan-i application to apply changes.

**\*Note:** Please verify with your dental lab or service provider about capabilities to produce particular indications.

### Implants Editor

In Case Setup settings/Edit Implants:

**STEP 1.** Click Edit to open the Implants Editor.

The **Implants Editor** enables users to customize the Manufacturers, Systems and Connection types available when filling out order forms.

|                                   | Implants Edi | tor              |           |
|-----------------------------------|--------------|------------------|-----------|
| MANUFACTURERS                     | SYSTEMS      | CONNECTION TYPES |           |
| Altatec®                          | CAMLOG®      | Ø 3.8            |           |
| Bego Implant Systems <sup>®</sup> | Conelog®     | Ø 3.3            |           |
| BioHorizons®                      | Manufactur   | er               |           |
| BIOMET 318                        |              |                  |           |
| Bredent Medical®                  |              |                  |           |
| DENTSPLY Implants®                |              | CANCEL           |           |
| HIOSSEN®                          |              |                  |           |
| Medentis Medical®                 |              |                  |           |
| + -                               | + -          | + -              |           |
|                                   |              |                  |           |
|                                   | R            | ESET CLOSE SAVE  | AND CLOSE |

Add To/Delete From Implants Library

Elements may be added to or deleted from the Implants library, or their order modified, by clicking on the icons at the base of each column.

**STEP 2.** Click **Reset** to reset to default user settings.

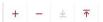

- **STEP 3.** Click **Close** to close without saving changes. Click **Save and Close** to save changes.
- **STEP 4. Restart** the EzScan-i to apply changes.

# Case Setup Settings Description

| Case Setup Setting                          | Description                                                                                                    |
|---------------------------------------------|----------------------------------------------------------------------------------------------------|
| Teeth Numbering System                      | Select order form teeth numbering system                                                                                                    |
| Shade System                                | Select order form Shade System                                                                                                    |
| Hide Patient's Name                         | Activate this feature to anonymize patient identity. This can be<br>useful to protect patient privacy and to use anonymous case<br>examples for training and presentation purposes.                                                                                                    |
| Hide Patient's Name When sending to the Lab | Enables you to configure settings so Patient Names are<br>anonymized by default when sending patient cases to Labs.<br>Click slider to the right to activate , to the left to deactivate .                                                                                               |
| Restoration Selector                        | Enables you to choose from two different Restoration<br>selectors, Standard and Alternative.<br>Note: When you select restorations using a selector, you<br>cannot switch to the <b>othe</b> r selector in the <b>same patient case</b><br>without first deleting selected restorations. |
| Edit Restorations                           | The Restoration Editor enables users to customize Restoration types and materials available when filling out Case order forms.                                                                                                    |
| Edit Implants                               | The Implants Editor enables users to Customize the<br>Manufacturers, Systems and Connection types that are<br>available when filling out order forms.                                                                                                    |

# 5.8 Lab Sheet Settings

Lab Sheet settings enable users to customize Order forms for use by their organization, by adding the name, address and corporate logo to their Lab Sheets, and selecting a page format (A4/US Letter).

| Lab Sheet           |    |   |
|---------------------|----|---|
| Institution Name    |    |   |
| Institution Address |    |   |
| Page Size           | Α4 | ~ |
| Institution Logo    |    | ~ |

# 5.9 3D Settings

3D Settings enable you to select live scan and 3D projection options.

| 3D                                               |             |        |
|--------------------------------------------------|-------------|--------|
| Hole Filling                                     |             | -8     |
| Hole Highlighting While Scanning                 |             | -8     |
| 3D Projection                                    | Perspective | $\sim$ |
| Enable Colored ROI Overlay During Bite Alignment |             |        |
| Enable High-Resolution Finalization              |             | -      |
| Enable Scan Optimization While Scanning          |             | -      |
| Adapt Live View                                  | Default     | ~      |

# Hole Filling

When this feature is activated the 3D scanning software automatically fills any regions in the scan or "holes" where data is missing. Holes are filled when the user stops scanning and the model is displayed on the screen.

### Hole Highlighting While Scanning

When automatic hole highlighting is activated, this option highlights those areas during the live scan. This enables the user to see where holes are and complete them.

# **3D Projection**

Click to select either Perspective or Parallel default view of scanned arches.

*Note:* This option is available in the 3D viewer after Finalization, and in the Case Preview page. It is not available while scanning.

Enable Colored ROI Overlay During Bite Alignment

Select to display colored ROI overlay during Bite Alignment. Activated by default. Triggers a green/red overlay during scan phase to indicate actively gathering data.

Enable High-Resolution Finalization

Select to enable default high-resolution finalization. For all indications, It is possible in the **Case Setup** page to modify the setting per case.

# Enable Scan Optimization While Scanning

When activated, carries out scan optimization in the background during the scan.

**Note:** This setting is particularly recommended for new users, or for users who encounter difficulties during scanning.

### Adapt Live View

Adapt Live View window to view **Scan From Front** or view **Scan From Behind**, to adjust the orientation of the live view based on the position adopted by the doctor.

# 3D Settings Description

| 3D Scan Setting                                     | Description                                                                                                    |
|-----------------------------------------------------|----------------------------------------------------------------------------------------------------|
| Hole Filling                                        | 3D scanning software automatically fills any<br>regions in the scan or "holes" where data is<br>missing. Holes are filled when the user stops<br>scanning and the model is displayed on the<br>screen.                                                                                   |
| Hole Highlighting While Scanning                    | Highlights those areas where holes are located<br>during the scan. This enables the user to see<br>where holes are and complete them.                                                                                                    |
| 3D Projection                                       | Select either Perspective or Parallel default view of scanned arches                                                                                                    |
| Enable Colored ROI Overlay During<br>Bite Alignment | Select to display colored ROI overlay during Bite<br>Alignment. Activated by default. This triggers a<br>green/red overlay during scan phase to indicate<br>actively gathering data.                                                                                                    |
| Enable High-Resolution Finalization                 | Select to enable default high-resolution finalization                                                                                                    |
| Enable Scan Optimization While<br>Scanning          | When activated, carries out scan optimization in<br>the background during the scan.<br>Note: This setting is particularly recommended<br>for new users, or for users who encounter<br>difficulties during scanning.                                                                      |
| Adapt Live View                                     | Adapt Live View window to view Scan From<br>Front or view Scan From Behind, to adjust the<br>orientation of the live view based on the<br>position adopted by the doctor.<br>For demonstrations and models it is<br>recommended you select the default option<br>(view Scan From Front). |

# 6. Managing Cases in EzScan-i

Patients and their associated case files can be accessed in the EzScan-i homepage. All patient information can be modified in EzDent-i.

| No. 1    | O RATIENTS              | (FF)<br>CASES | Anonymized                                                                    |          | -                                                                |           | - ° :     |
|----------|-------------------------|---------------|-------------------------------------------------------------------------------|----------|------------------------------------------------------------------|-----------|-----------|
| Q,<br>≕  | Filter by search        | T CASE CREAT  | Dollar of Births: DOVRODOS<br>Genetike: Not Specified<br>Partner His: DOVRDAR | ADD CASE | Oredina lane: 16/02/01/02/2844<br>Walani Coalad<br>Caerilli: 118 | 30 HODELS | OPER CASE |
| <u>o</u> | Anonymized<br>10/1/2021 | <b>2</b> :    | Mo Restoration                                                                |          | 1 <u>_</u>                                                       |           |           |
| ŝ        | Anonymized<br>50,4(2021 | 0 :           | Lines                                                                         | 0 :      | ÷                                                                |           |           |
| <u>o</u> | Anonymized<br>10/4/2021 |               | MoRestoration                                                                 |          |                                                                  |           |           |
| <u>i</u> | Anonymized<br>10,4(2021 | 0 :           | Z Nullestoration                                                              | 0 :      | Ē                                                                |           | ь         |
| <u>R</u> | Anonymized<br>1079/2021 | •             | KoRestoration                                                                 | 0 :      | ÷                                                                |           |           |
| )        | Anonymized<br>10,4(2021 | 0 :           | No Restantion<br>10/12/021 14:37                                              | 0 :      | Ē                                                                |           |           |
| 2        | Anonymized<br>00/92021  | •             | Ko Restoration                                                                |          |                                                                  |           |           |
|          | Anonymixed<br>10,4(0121 | 0 :           | In Restantion                                                                 |          |                                                                  |           |           |
| 2        | Anonymized<br>10/1/2021 |               | Mo Restoration                                                                |          |                                                                  |           |           |

If Patient ID does not already exist in the EzScan database, EzScan-i creates a new Patient entry using Patient ID, names, date of birth and gender provided by EzDent-i.

# 6.1 Managing Patient Profiles

# **Filtering Patient Profiles**

**STEP 1.** Click on the **PATIENTS** icon in the left-hand menu.

To select the list of Patient profiles:

To organize patient profiles:

**STEP 2.** Click Last Case Created or Name.

To filter patient profiles by **Gender**, **Creation Date** range and/or **Date of Birth**:

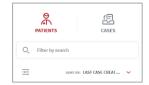

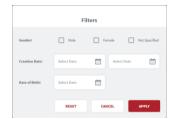

- **STEP 3.** Click the **Filter** icon, and in the Filters dialog box select filter details.
- **STEP 4.** Click **Apply** to apply the filter, or
- **STEP 5.** Click **Cancel** to cancel any modifications made to the filter.

An active filter is indicated by a circle as shown.

To remove an active filter:

STEP 6. Click Reset.

# Selecting A Patient Profile

- To **Select** a Patient profile:
  - **STEP 1.** Tick the patient checkbox as shown.

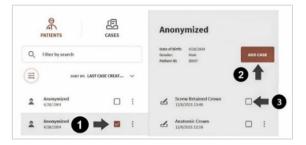

# **Deleting Patient Profiles**

- To delete a Patient profile:
- .
- STEP 2. Click on the 3-point icon to the right of the Patient folder, and select **Delete**.

*Note:* Only patient profiles with no cases can be deleted. Cases linked to a patient must be deleted first.

# Anonymizing Patient Data

You can anonymize patient data before sharing patient files with labs.

To anonymize patient data:

**STEP 1.** Go to Settings.

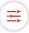

**STEP 2.** In the Settings Menu select **Case Setup** settings.

Activate the Hide Patient Names option.

# Settings General Dock Sounda Sounda <t

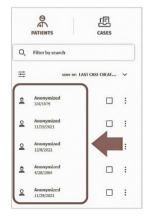

To anonymize patient data when sending an order to a lab:

**STEP 4.** Click to Activate the Hide Patient Name When Sending to the Lab option.

# 6.2 Managing Patient Cases

### Previewing a Patient Case

STEP 3.

The **Case Preview** page provides detailed case information at-a-glance: creation date, case ID, restoration types, status, and any 3D models and 2D images associated with the case...

To preview a patient case:

**STEP 1.** Select a patient in the left-hand menu.

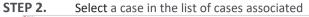

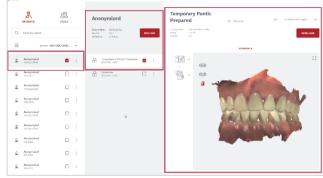

The Case Preview is displayed as shown.

# **Opening a Case**

To select a patient case,

**STEP 3.** Click Open Case in the Case Preview window:

This will open the Case Finalization page.

To directly access any step of the Case Workflow:

**STEP 4.** Click on the relevant icon in the left-hand menu.

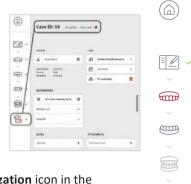

OPEN CASE

1=4 2-0

# **Case Status**

The Case status is displayed in the Case

Finalization/Review page. To access, click on the Finalization icon in the lefthand menu, or select a Case in your User Start Screen.

# **Case Status Icons**

|    | Case Status | Description                                                                                                    |
|----|-------------|----------------------------------------------------------------------------------------------------|
| 4  | Created     | Case is created and currently in progress.                                                                                                    |
| ×° | Scanned     | Case is scanned and finalized.                                                                                                    |
| 1  | Uploaded    | Case is uploaded to lab via EzScanCloud .                                                                                                    |
| Ţ  | Closed      | Case is closed.<br>When the <b>Auto Clean Raw Scan Data</b> option is enabled in<br><b>Data Settings</b> , cases for which raw scan data is deleted<br>are automatically closed. |

# Accessing the Case Setup page

Adding a new case automatically opens the **Case Setup** page, and the icon is highlighted in the EzScan-i Scan Workflow menu.

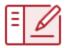

Page 49

# 6.3 Setting Up a Case in EzScan-i

The following walkthrough shows the typical steps and options available in the EzScan-i Scan Workflow.

| PATIENTS CASES               | Anonymized                                                                         |
|------------------------------|------------------------------------------------------------------------------------|
| Q Filter by search           | Date of Birth: 10/4/2021<br>Gender: Not Specified ADD CASE<br>Patient ID: 10000049 |
| → SORT BY: LAST CASE CREAT ∨ |                                                                                    |

# 1. Add a New Case

To add a new patient case:

**STEP 1.** Select a patient and in the **User Start Screen** and

**STEP 2.** In the Case Preview page, click Add Case:

This opens the EzScan-i Case Setup page.

# 2. Using the Case Setup Page

When you open the **Case Setup** page, the **Case Setup** icon is highlighted in the EzScan-i left-hand Menu.

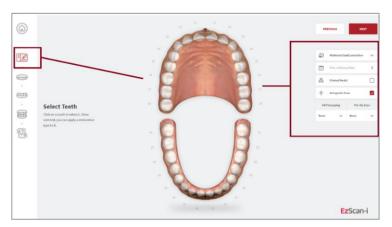

The left-hand **Workflow Menu** will adapt automatically to the Restoration Type(s) selected for the current patient case.

You can select a default lab from those connected to your EzScanCloud account in system Error! Reference source not found..

# 3. Select tooth/teeth for restoration

**STEP 3.** Click on the tooth or teeth to select for restoration.

The Choose Restoration Type menu displays automatically.

### Selecting a bridge:

To select teeth to be bridged:

**STEP 4.** Select a tooth and then **Hold [CTL]** to select a second tooth.

Bridged teeth are displayed as shown.

# 4. Choose Restoration Type

**STEP 5.** Click on a **Restoration Type** in the left-hand menu: options available for the selected restoration type are displayed automatically.

| 9    | Choose Restoration Type                  |    |              | -     | the               |            |      | REVIOUS NO                         | σ   |
|------|------------------------------------------|----|--------------|-------|-------------------|------------|------|------------------------------------|-----|
| e.   | Conversional                             | х: | Crown        | - 6   | -                 | 2          | 21   | Referred Southernetike             |     |
|      | C teeposy                                |    | Coping       | + 5/6 |                   | 0          | 6    | Pick all of every Data             |     |
|      | C scentrated                             | ×  | Postie       | . +   |                   | 0          | 8    | Printed Madel                      |     |
|      | CCD 04Me                                 | +  | Infant/Owley | + 10  | 1443              |            | +    | Antige the fice                    |     |
| Ē    | Orthodoartics                            | •  | Weiner       | . /   |                   |            | Part | Renaming Fracture<br>Harry & Maser | 6.0 |
| 2010 | 🖓 Appleose                               | *  | Past & Gen   | +     |                   | 0.         | 0    | 16-Connectional Gener              |     |
| - 54 | an an an an an an an an an an an an an a | ×. | Wax Up       | +     |                   |            | 0    | Oxon Baleful                       |     |
|      | Generation Contention of Content         | >  |              | 2     |                   | <b>O</b> . | 4    | Canes (aks                         |     |
|      | and sets to da                           | +  |              | A     | k                 | <b>y</b> . | •    | 15 : Convertional Group            |     |
|      |                                          |    |              | 6     | - P               | -          | 4    | Chose George                       |     |
|      |                                          |    |              |       | 4 14 <sup>1</sup> |            |      | EzScan                             |     |

**STEP 6.** Select the Restoration Type: the tooth to which the restoration is applied is highlighted in blue/green.

To change the selected restoration type:

| ionus Révilarution Type |       | the       |
|-------------------------|-------|-----------|
| ) (meritant             | · 100 |           |
|                         | 100   | 2 - 2 - 2 |
| ) sourcessed            |       |           |
| ) willy-                | H     |           |
| - antoineita            |       |           |

**STEP 7.** Right-click on the selected tooth to delete and then select another restoration type.

Available options for the selected Restoration Types are displayed in the right-hand **Order Form** menu.

### **Configuring a default Restoration Selector**

You can choose between Standard and Alternative Restoration Selector options in Order Form Settings. See above:

# Hide Patient Name When Sending to the Lab

Enables you to configure settings so Patient Names are anonymized by default when sending patient cases to Labs. Click slider to the *right to activate*, to the *left to deactivate*.

Restoration Selector.

**Note:** When you select restorations using a default selector, you cannot switch to an alternative selector in the **Case Setup** page without first deleting already selected restorations.

# 5. Select Restoration Options

Select Restoration options for the chosen Restoration type in the right-hand **Order Form** menu.

- **STEP 1.** Select Manufacturer\*
- **STEP 2.** Select System
- **STEP 3.** Select Connection Type
- **STEP 4.** Select Material
- **STEP 5.** Select Shade

Restoration options

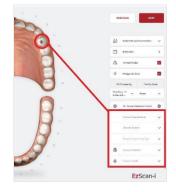

| Restoration optior | s Description                                |
|--------------------|----------------------------------------------|
| Manufacturer       | Available Manufacturers                      |
| System             | Available Manufacturer Systems/Models        |
| Connection Type    | Available implant Connection types and sizes |
| Material           | Available printed model materials            |
| Shade              | Available shade systems and shades           |

You can customize Order Forms to specific ordering, restoration and patient requirements in

### Case Setup Settings.

# 6. Enter Order Form details

Enter Order Form details in the top right-hand menu of the Case Setup page:

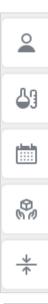

### Patient ID

A direct scan can be associated with an existing Patient ID by clicking on the Patient ID field and selecting a Patient ID from the drop-down menu.

To create a new Patient ID, click **ADD NEW PATIENT** in the drop-down menu and enter patient details.

### LAB

Specify the laboratory to which to send your order.

*Note:* Before selecting a lab, you must first set up a connection with the lab via the **EzScanCloud** platform.

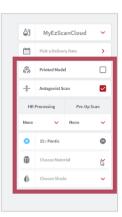

See above: section 4.6 Linking a User Account to the EzScanCloud

| Order Form details     | Description                                                |
|------------------------|------------------------------------------------------------|
| Patient ID             | Patient Name or Anonymized ID                              |
| EzScanCloud Connection | Connection to lab configured in the EzScanCloud .          |
| Delivery Date          | Requested order delivery date                              |
| Printed Model          | Order a printed model                                      |
| Antagonist Scan        | Include a scan of the opposing teeth (selected by default) |
| HR Processing          | Use High Resolution processing                             |
| Pre-Op Scan            | Include a pre-operative scan                               |

The antagonist can be de-selected if not required.

You can customize Order Forms to your ordering, restoration and patient requirements. See above: section 0

Lab Sheet Settings

Lab Sheet Settings.

# 7. Scanning with EzScan

**Scanning Tools** Start Scan Start/pause scan.

# 7.1 Before You Scan

Before scanning, take time to familiarize yourself with the Scanning tools and features available in the EzScan solution and the EzScan-i interface

# Scan Tools Overview

liii

m

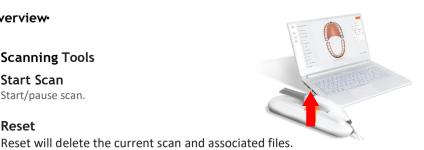

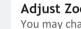

Reset

Adjust Zoom level You may change the zoom level.

### Center Scan on Screen

Moves the scan to the center of the screen for ease of use

# **Color-Based Quality Map**

Toggles between color/gravscale display and Quality Map. The Quality Map feature enables the user to assess in real-time if enough data was collected in the area of the scan.

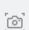

### Live View Screenshot

Take a Live View screenshot during the scan simply by pressing the **C** key or clicking on the Screenshot icon.

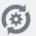

### **Auto-Realignment**

This feature enables the user to optimize alignment of scans, in preparation for Bite Alignment or for Finalization.

# 7.2 Using the Scan Tip

Each scanner is delivered with three (3) reusable tips, that can be sterilized in an autoclave up to 250 times.

- **STEP 1.** Attach the tip with the mirror side facing down- ward. Firmly press the tip onto the scanner until you hear it lock into place.
- **STEP 2.** Detach the tip by pressing the button located on the bottom of the handpiece (1) while pulling away from the scanner (2).

**IMPORTANT**: To avoid scanning errors, make sure the scanner tip clicks securely into place

- STEP 3. Rotate. To make the scanning process more comfortable for maxillary scans, you may remove the tip by pressing the button (1) located on the bottom of the handpiece and rotate the scanner tip 180 degrees (2).
- **STEP 4. Start**. To **start** scanning, press the **Start/Stop** button on the top of the scanner, or click the Start/Stop icon in the right-hand **Scan Tools** menu.

For ease of use, hold the EzScan handpiece as shown.

**IMPORTANT**: Make sure the computer on which the HeronClinic<sup>™</sup> software is installed is connected to an external power source before starting to scan with the Heron<sup>™</sup> IOS.

Do not scan using a battery-powered computer.

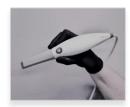

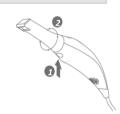

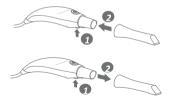

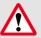

# 7.3 An Example Scan Workflow Menu

In the example shown below, based on the selected Restorations, the Scan Workflow indicates 6 Scan Steps and Finalization of the Order.

### STEP 1. Pre-Op Scan

Used to integrate pre-operative scans in the scan workflow.

STEP 2. Maxillary Scan

To carry out a scan of the Maxillary arch.

STEP 3. Scan body (Maxillary)

Integrates a scan body step of the maxillary arch in the scan workflow.

STEP 4. Mandibular Scan

To carry out a scan of the Mandibular arch.

STEP 5. Scan body (Mandibular)

Integrates a scan body step of the mandibular arch in the scan workflow.

STEP 6. Bite Alignment

Used to carry out an automatic or manual bite alignment.

### STEP 7. Finalization

Verification and finalization step, before sending the Order to the lab.

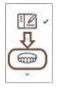

To access the Scan Workflow for your restorations, click **NEXT** in the **Case Setup** page, or click on the next icon in the **Scan Workflow Menu.** 

The case workflow will open automatically at the step last worked on.

# Using Arrow Keys to Navigate

Q

For ease-of-use, you can navigate between **Scan Workflow** steps using the **up-down arrow keys** on your keyboard.

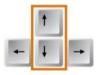

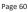

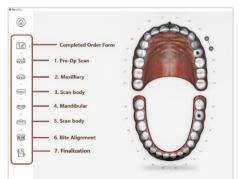

# 7.4 Useful Scanning Tips

### Before You Scan ¶

To scan the maxillary arch, rotate tip to face up

To make the scanning process more comfortable for maxillary scans, remove the tip by pressing the button located under the handpiece and rotate the scanner tip 180 degrees. Make sure the tip locks correctly into place before starting to scan.

- Avoid moving tissue: retract lips, cheeks & tongue
- Take care when using a dental mirror

Caution is needed when using the back of the mirror for retracting the cheeks as this can get captured in images and lead to slowing down of the scan, as the elements are not native in the scene.

Take care when using retractors

Caution is needed when using different retraction techniques retractors can cause some issues in anterior area and at the junction of cheek and jaw tissue. Retractors stretch the soft tissue which means on bite step when there is no retraction the soft tissue has changed from the upper and lower scans.

Make sure that contact points are captured

**IMPORTANT**: Before each patient, the scanner's removable tip must be sterilized using an autoclave. See below: Section Error! Reference source not found. Cleaning and Sterilizing Tips.

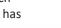

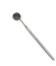

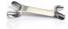

### When Scanning...

- Keep close to teeth (recommended distance from tip to tooth is 0-12 mm)
- Scan slowly and smoothly, to avoid interrupting the 3D reconstruction (minimum 1 second per tooth)
- Keep teeth in center of the field of view
- Angle the scanner tip to take in as much gingiva as possible (bite alignment is based on gingival data)
- Avoid extraneous items (lips, cheeks, tongues, gloves, etc.)
- Do not hesitate to reset scan if necessary

### Important Notice

Before launching a scan, make sure that:

- The **EzScan** Scanner is correctly connected to the computer via the USB 3.0 cable provided and the **EzScan-i** software is running.
- The computer on which the **EzScan-i** software is installed is connected to an external power source.
- The computer on which the EzScan-i software is installed meets Minimum Computer Requirements.
- The EzScan Scanner is correctly connected to the computer via the USB 3.0 cable and the EzScan-i software is running.

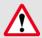

**IMPORTANT**: If using a laptop computer, **make sure the power supply is connected to a power outlet** and not running on battery power. Failure to do so will mean that the scanner will not have sufficient power to produce images.

On laptop computers, **battery settings in Windows** should be configured to **high performance mode only**, with **no battery saving option** (Settings/System/Battery).

# 7.5 Accessing the Scan Workflow

To access the Scan Workflow:

- STEP 1. Click NEXT in the Case Setup page, or
- **STEP 2.** Select the **Maxillary** arch in the left-hand **Menu** by clicking on the icon, or by using the **Down** key on your keyboard.

# 7.6 Scanning the Maxillary Arch

- **STEP 3.** Start scanning by pressing the **Start/Stop button** on the scanner.
- **STEP 4.** Scan the Maxillary arch following the Scanpath Strategy described below:
  - Section0 -

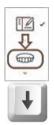

- Recommended Scanpath Strategy Error! Reference source not found.
- **STEP 5.** Stop scanning by pressing the **Start/Stop button** on the scanner.

The EzScan-i software will process the Maxillary scan data bef on to the next phase of the Scan Workflow.

# 7.7 Scanning the Mandibular Arch

If you have selected **Antagonist Scan** in the **Case Setup** page, you will be invited to select the Mandibular arch:

- **STEP 6.** Click **NEXT**, or select the **Mandibular** arch in the left-hand **Scan Workflow Menu** by clicking on the icon or by using the **Down** key on your keyboard.
- **STEP 7.** Repeat the same scanning strategy as described above for the Maxillary arch...

During the scan workflow, you can use the **Scan Tools** available in the right-hand menu to edit scans. See below:

• section 7.11- Error! Reference source not found.

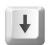

Processing Data

Scan data is being saved and processed. Please wait

# 7.8 Recommended Scanpath Strategy

# Scanning the Maxillary Arch

When scanning the Maxillary arch, we recommend you scan in the following order:

# 1. Occlusal – 2. Buccal – 3. Palatal

### **STEP 1.** Scan Maxillary Occlusal End-to-End

First scan the **OCCLUSAL surface** from molar to molar, **with a** : **smooth motion**, ensuring **full occlusal surface** is captured for and premolars.

Ω

This initial path will drive the cross-arch the scan, so **always stay flat on the teeth.** 

It may be useful to angle the scanner slightly  $\[l]$  when you come to the incisor and canine teeth.

### STEP 2. Scan Maxillary Buccal LEFT

- a. Scan the **BUCCAL** area from molar to center line on LEFT si connection of surfaces:
  - Scan with **45°angle** to get part occlusal + part buccal
  - Scan with **90°angle** to get last part
- b. Scan gum 3-4mm in molar/pre-molar area on LEFT side.

# **STEP 3.** Scan Maxillary Buccal RIGHT

- c. Scan BUCCAL area from molar to center line on RIGHT side, ensuring the connection of surfaces:
  - Scan with **45°angle** to get part occlusal + part buccal
  - Scan with 90°angle to get remaining part of buccal
- d. Scan gum 3-4mm in molar/pre-molar area on RIGHT side

Scan the PALATAL area from molar to molar, ensuring the connection of

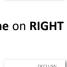

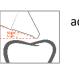

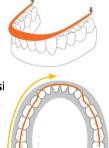

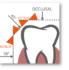

the surfaces (overlap):

• Scan with **45°angle** to get **part occlusal + part palate** 

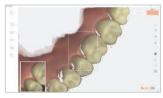

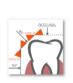

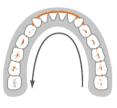

• Scan with **90° angle** to get remaining part of palate

When you have finished scanning:

**STEP 5.** Switch the scanner off using the Stop button

### **Processing Data**

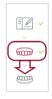

The EzScan-i software will process the Maxillary scan data before moving on to the next phase of the Scan Workflow.

If you have selected **Antagonist Scan** in the **Case Setup** page, you will be invited to select the Mandibular arch:

**STEP 6. Click NEXT**, or select the **Mandibular** arch in the left-hand **Scan Workflow Menu** by clicking on the icon or by using the **Down** key on your keyboard.

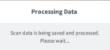

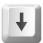

# Scanning the Mandibular Arch

**STEP 7.** Repeat the same scanning strategy as described above for the Mandibular arch.

However, due to the **specific environment of the mandibular arch**, it is recommended you observe the following scan path:

# 1. Occlusal – 2. Lingual – 3. Buccal.

When the scan is completed, the EzScan-i software will process the Mandibular scan data before inviting you to advance to the Bite Alignment phase of the Scan Workflow.

This may take a couple of minutes.

# Next Step

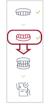

- To advance to the Bite Alignment:
- Click Next, or
- Click on the **Bite Alignment** icon in the left-hand **Scan Workflow Menu**, or
- Navigate using the **Down** key on your keyboard.

# Ŧ

# 7.9 Scan Memory Use

**Over-scanning** may use up available memory space. When the warning **"Scan memory is running low please conclude scan"** is displayed, no more frames will be added to the scan after this point.

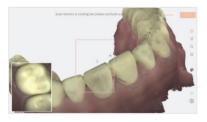

If the result is unsatisfactory, It is recommended you delete and redo the scan.

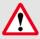

**IMPORTANT:** When you receive the warning "Scan memory is running low please conclude scan" no more frames will be added to the scan after this point. If the result is unsatisfactory, it is recommended you delete and redo the scan.

# 7.10 Scan Live View

The **Live View** window in the lower left displays what the EzScan-I Scanner is actually seeing. 3D reconstruction of the scan is displayed in the middle of the screen.

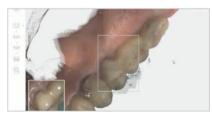

If the scanner loses connection with the reconstructed image, the Live View perimeter frame will be displayed in red.

Return the scanner tip to an already scanned section to resume the scan.

**NOTE:** You can continue to the next scanning area or pause the scanner at any time during the Scanning process without leaving the scanning workflow.

# 7.11 Using Scan Tools

At each step of the scan workflow, you can use the features available in the right-hand **Scan Tools** menu.

| Scan Tool         | Description                                                                                                    |
|-------------------|----------------------------------------------------------------------------------------------------|
| Start Scan        | START/STOP/PAUSE the scan.                                                                                                    |
| Reset Scan        | Reset will delete the current scan step and associated files.                                                                                                    |
| Adjust Zoom level | Change the ZOOM level of the digital 3D model.                                                                                                    |
| Reset VIEWPORT    | Re-center the digital 3D model on the screen.                                                                                                    |
| Quality Map       | Toggle between color/grayscale display and <b>Quality Map</b> .<br>The <b>Quality Map</b> feature enables the user to assess in real-time<br>if enough data was collected in the area of interest. |

| Scan Tool               | Description                                                                                                    |
|-------------------------|----------------------------------------------------------------------------------------------------|
| Live View<br>Screenshot | Take a Live View screenshot during the scan simply by pressing the C key or clicking on the <b>Screenshot</b> icon.                                                                               |
| Auto-Realignment        | Optimize the alignment of scans, in preparation for Bite<br>Alignment or for Finalization.<br>NOTE: You may also configure the Enable Scan Optimization<br>While Scanning feature in 3D Settings. |

# 7.12 Using the Quality Map ¶

The Quality Map tool enables you to assess in real-time if enough data has been collected in the area of interest of the scan.

To access the Quality Map :

1. Click on the *Color Palette* icon in the right-hand tools menu.

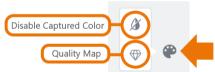

2. In the extended menu, click on the *Quality Map* icon.

The digital 3D model will indicate in red those areas where insufficient data has been obtained.

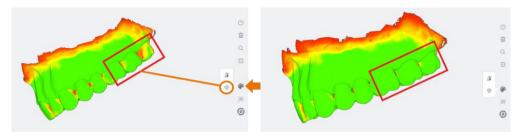

3. Using the **Quality Map** as a guide, rescan the area(s) of interest.

4. To close the **Quality Map** , click again on the *Color Palette* icon.

**NOTE**: The **Color Map** is disabled automatically when you select another Scan Tool or move to the next step in the scan workflow.

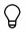

**TIP**: Do not over-scan in an effort to recover extra data: it is better to reset and redo the scan if the result is not satisfactory.

# Disable/Enable Captured Color ¶

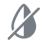

To make contours more visible, you may wish to disable the natural color of the digital 3D model.

### To Disable Captured Color :

- Click on the Disable Captured Color icon in the extended Color Palette menu.
- To return to the natural colors of the scan, click again on the *Disable/Enable Captured Color* icon.

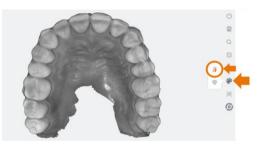

3. To close the extended menu, click again on the *Color Palette* icon.

To obtain Live View Screenshots during the scan:

1. Press the **C** key on your keyboard or click on the icon in the scan tools menu.

2D Live View Screenshots are displayed in thumbnail format in the bottom lefthand corner of the screen.

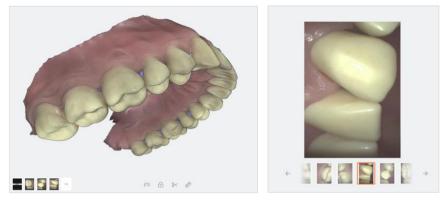

- 1. Click on a *thumbnail image* to inspect the 2D images in **fullscreen** format.
- 2. Click on the *Delete* icon to delete as necessary.
- 3. Click on the *Close* icon in the top right-hand corner to close the fullscreen view.

Live View Screenshots taken during the scan can be viewed in the Finalization page.

# Using Auto-Realignment ¶

The **Auto-Realignment** tool carries out realignment of the scans, optimizing the scan data based on **Artificial Intelligence** (AI). To simplify, the scan data is cleaned by discarding frames that are calculated to be misaligned with respect to the totality of the available data.

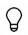

You are advised to use the **Auto-Realignment** tool <u>before</u> proceeding to the **Bite Alignment** step, as optimization may modify the occlusal position of the realigned arches.

# 7.13 Using EzScan Live Scan Tools ¶

During the **Scan Workflow**, **Live Scan Tools** are displayed below the digital 3D Model as shown:

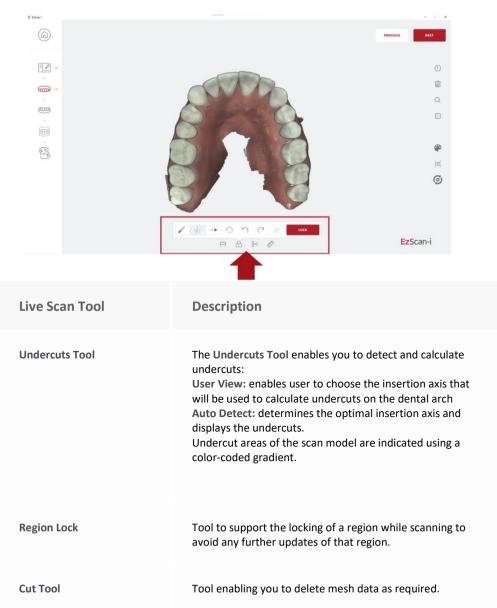

| Live Scan Tool   | Description                                                     |
|------------------|-----------------------------------------------------------------|
| Measurement Tool | Tool enabling you to take measurements on the 3D digital model. |

## Using the Undercuts Tool

The EzScan Undercuts Tool automatically detects and calculates undercuts on the digital 3D model:

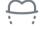

- User View: enables the practitioner to choose the insertion axis that will be used to calculate undercuts on the dental arch
- Auto Detect: determines the optimal insertion axis and displays the undercuts

The insertion axis is indicated by a rod.

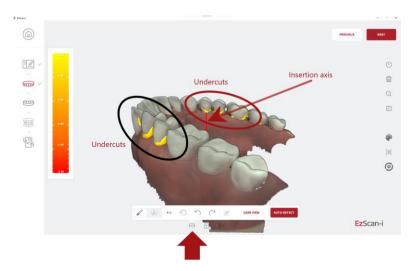

## Undercuts Tool: Expanded Menu ¶

To access the **Undercuts** tool expanded menu:

• Click on the Undercut icon in the Live Scan Tools menu, displayed below the 3D digital model.

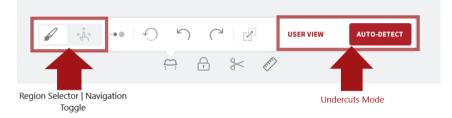

To position the 3D digital model:

- Click on the **Navigation** icon of the **Region selector** | **Navigation** toggle button.
- Using the Navigation tool, Left-Click+Drag the 3D digital model to the desired axis of insertion for the restoration.

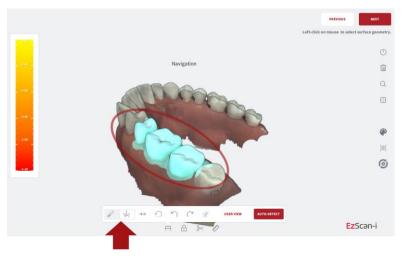

## Selecting a Region ¶

To Select a Region for which to calculate undercuts:

- Click on the **Brush** icon of the **Region selector | Navigation** toggle button.
- Select the Brush Size in the expanded Undercuts menu.
- Using the **Brush** tool, *Left-Click+Drag* to select the **Region** of interest.

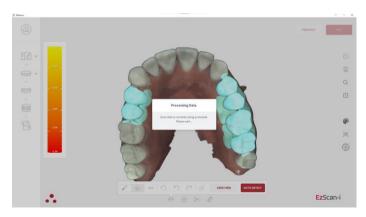

**NOTE:** You can select multiple regions by repeating the same procedure for another region.

## Undercuts: User View ¶

The User View option enables you to choose the insertion axis, used to calculate undercuts on the dental arch.

- Using the **Navigation tool**, *Left-Click+Drag* the 3D digital model to the desired axis of insertion for the restoration.
- Click on the **User View** button.

The Undercuts tool will detect and calculate undercuts based on the chosen insertion axis.

## Undercuts: Auto-Detect ¶

To auto-detect undercuts based on the ideal angle for the arch:

• Click on the **Auto-Detect** button. The Undercut tool will automatically calculate the undercuts for an optimal insertion axis.

Undercut areas of the scan model are indicated using a color-coded gradient.

## Using the Region Lock tool ¶

 $\bigcirc$ 

The **EzScan Region Lock Tool** allows you to lock data for a region/regions while scanning, to avoid any further updates of that region.

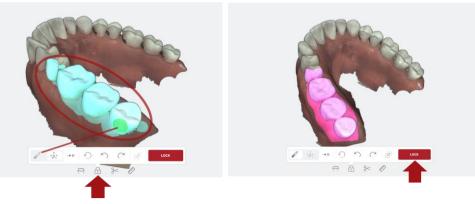

To Select a Region to lock:

- Click on the **Brush** icon of the **Region Selector | Navigation** toggle button.
- Select the Brush Size in the expanded Region Lock menu.
- Using the Brush tool, *Left-Click+Drag* to select the Region of interest.
- Click on the **LOCK** button.

**NOTE:** You can select multiple regions by repeating the same procedure for another region.

### Using the Trim tool

After scanning, you can use the Trim tool in the Live Scan Tool menu to trim the 3D model and remove any unwanted data.

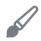

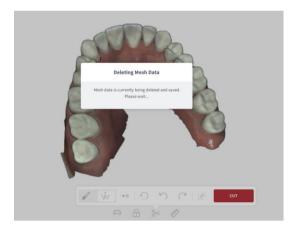

To use the Trim tool:

- **STEP 1.** Click on the Trim icon in the Live Scan Tools menu.
- **STEP 2.** Select the **Trim** brush size.
- STEP 3. Click on the Navigation icon of the Trim | Navigation toggle button: using the Navigation tool, Left-Click+Drag to position the 3D digital model.
- **STEP 4.** Click on the **Trim** icon of the **Trim | Navigation** toggle button: **Left-Click+Drag** to select the surface area to be removed.
- **STEP 5.** Click on the **Cut** button to remove unwanted mesh data.
- **STEP 6.** Click **OK** to Confirm Trim Operation.

IMPORTANT: Trimmed data cannot be recovered!

#### Using the Measurement Tool ¶

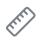

- **STEP 1.** Left-Click+Drag to position the 3D digital model.
- **STEP 2.** Click on the Measurement icon in the Live Scan Tools menu.
- **STEP 3.** Left-Click on a first measurement point.
- **STEP 4.** Left-Click on a second measurement point.

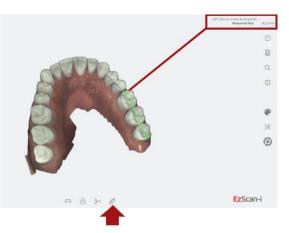

The measured distance is displayed in the top right-hand corner of the screen.

# 7.14 Carrying Out A Bite Alignment

The EzScan enables you to carry out **Bite Alignment** based on the previously scanned Maxillary and Mandibular arches. The Bite Alignment can be carried out automatically or manually.

#### Accessing Bite Alignment in the Scan Workflow

To advance to the **Bite Alignment** step:

- Click Next, or
- Click on the **Bite Alignment** icon in the left-hand **Scan Workflow Menu**, or
  - Navigate using the **Down** Lkey on your keyboard.

#### Changing between automatic and manual mode

The Bite Alignment process can be carried out automatically or manually.

You can change between automatic and manual mode at any step of the bite alignment procedure without losing scan data.

## Using audio-guidance

The following audio-guidance sounds are available when scanning the bite segments:

- One sound for upper arch when registered
- One sound for lower arch when registered
- One sound for both and with sufficient data (just before/after user stops scanning)

Audio-guidance options can be configured in Settings.

For more information see:

• Section 5.3 - Audio-guidance

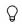

**NOTE**: For a better scanning experience, it is recommended to **first position the scanner in the fully open patient mouth** and then ask the patient to bite down.

# 7.15 Carrying out an Automatic Bite Alignment

The Automatic Bite-Alignment feature enables the 3D software to automatically recognize and align the patient's maxillary and mandibular arches based on a brief scan of a segment of the patient's bite in occlusion.

#### **Recommended Scanpath Strategy**

#### Scan Molar/Pre-Molar Segments

For the EzScan-i to automatically recognize the Mandibular and Maxillary arches, it is recommended you:

- **STEP 1.** Start scanning by pressing the Start/Stop button on the scanner.
- **STEP 2.** Scan vertically along a tooth and 1cm of gingiva in the molar/pre-molar region
- **STEP 3.** Angle the scanner tip to take in as much gingiva as possible
- STEP 4. Pause 3-4 seconds on mandibular gingiva
- **STEP 5.** Scan up from mandibular gingiva to maxillary gingiva
- STEP 6. Pause 3-4 seconds on maxillary gingiva
- STEP 7. Repeat for adjacent tooth as necessary...

**Note:** Take your time when scanning gingival regions. The EzScan software calculates the **3D bite reconstruction** based on **gingival** data.

This makes it possible to successfully scan **edentulous** areas of the arch.

#### Auto-locking of bite scan

Once the software recognizes the scanned bite segment:

- A sound signal is heard
- The scan automatically locks
- The initial scanned arches are overlayed
- A green checkmark displays in the top-left of the screen, indicating you have **finished scanning** that segment.

**STEP 8.** You will be invited to repeat for the opposing side...

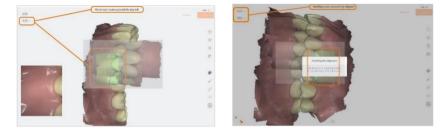

#### Bite-alignment using a single bite segment

While it is **recommended**, when carrying out full-arch scans, that you scan **both left and right bite segments**, it is also possible to carry out bite alignment by scanning a single bite segment (left or right).

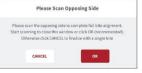

**STEP 5.** To scan the opposing side, click **OK**; to base the bite alignment on a single bite segment, click **Cancel**.

The Automatic Bite Alignment may take a minute or two to process.

Note: In the event of a quadrant scan, you will be asked to scan only the side

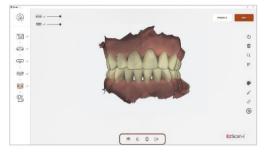

|    | • |
|----|---|
| ₩₩ | • |

of the auadrant. When doing full arch scans, you will be prompted to scan hilateral

Based on the left and right-side bite scans, the EzScan-i will automatically reconstruct the alignment of the full Maxillary and Mandibular arches in occlusal mode. When the Automatic Bite Alignment is completed, the 3D reconstructed image is displayed, and the **Bite Alignment Tools** menu hecomes available

For more information see below: section 0

Using Bite Alignment Tools, Error! Reference source not found.

#### 7.16 Carrying out a Manual Bite Alignment

If the Automatic Bite Alignment is unsuccessful, due to specific challenges related to the scanned arches that render automatic reconstruction problematic, the Manual Bite Alignment tool enables you to manually select specific location points on the Maxillary and Mandibular arches.

To Carry out a Manual Bite Alignment:

- A. Align Mandibular-Paired Points
- STFP 1. Click on the Manual Alignment icon in the Bite Alignment tools menu at the bottom of the screen.
- STFP 2. Scan a 2-3 teeth and 7-8mm gum segment on the LEFT molar/pre-molar region in Occlusion.

You will be prompted to select a mandibular paired point on the segment.

- STFP 3. **Click Select Point** and choose a point on the mandibular arch of the LEFT-side bite scan.
- STFP 4. When you have positioned the marker, left**click**: a yellow dot will indicate the selected mandibular-paired point.
- STFP 5. Click **Confirm** Point

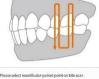

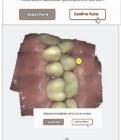

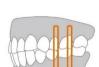

The bite scan segment and the selected mandibular-paired point is displayed automatically in the top right-hand of the screen. You will be prompted to select the corresponding paired point on the mandibular arch.

**STEP 6.** As before, click **Select Point**, **left-click** dot will indicate the selected mandibupaired point.

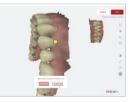

**STEP 7.** Click Confirm Point.

You will be prompted to select a maxillary-paired poin

When selecting pair points, choose an **easily identifiable surface**, without dense image complexity.

The EzScan-i software calculates the matching position based on **recognizable surrounding surfaces** and not on the **specific point** you have chosen, so you do not need to worry about replicating the **exact position.** 

#### B. Align Maxillary-Paired Points

- **STEP 8.** Click **Select Point** and choose a point on the maxillary arch of the LEFT-side bite scan segment.
- **STEP 9.** When you have positioned the marker, leftclick: a yellow dot will indicate the selected maxillary-paired point.

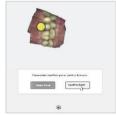

STEP 10. Click Confirm Point.

The bite scan segment and the selected maxillarypaired point is displayed automatically in the top right-hand of the screen.

You will be prompted to select the corresponding paired point on the maxillary arch.

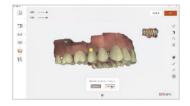

- **STEP 11.** Click **Select Point** and choose a point on the maxillary arch of the LEFT side.
- **STEP 12.** When you have positioned the marker, **lef click**: a yellow dot will indicate the selecte maxillary-paired point.
- **STEP 13.** Click **Confirm Point** to complete the mar alignment for the LEFT side.
- STEP 14. You will be invited to start the Bite Alignm based on the chosen paired-points: click Start.

#### C. Scan a molar/pre-molar bite segment on the opposing side

When you have finished manually aligning one side of the bite, you will be prompted to scan the opposing side.

Carry out the same procedure as described above in **steps 2-14**.

**STEP 15.** Scan a 2-3 teeth and 7-8mm gum segment on the RIGHT molar/pre-molar region in Occlusion...

NOTE: While it is **recommended**, when carrying out full-arch scans, to scan **both left and right bite segments**, it is possible to carry out bite alignment by scanning a single bite segment.

See above: Bite-alignment using a single bite segment

Page 84

| Please Scan C                     | Opposing Side                   |
|-----------------------------------|---------------------------------|
| Please scan the opposing side t   | o complete full bite alignment. |
| tart sca uning to close this wind | ow or click OK (recommended)    |
| Otherwise click CANCEL to         | finative with a single bite     |
|                                   |                                 |

All points collected please click Start

Start

Restart

|   | _  | _    |     |
|---|----|------|-----|
| 5 | H  |      | m   |
| Z |    | S    | dH) |
|   | U. | 1000 | ng  |

## 7.17 Auto-Realignment

The **Auto-Realignment** feature enables you to optimize the scans of the maxillary and mandibular arches. The EzScan-i software's AI will recalculate the results using specially developed imaging algorithms, retaining only the most accurate frames for 3D image reconstruction.

- STEP 1. In the Tools menu, click on the Auto-Realignment icon. You will be prompted to confirm optimization.
- **STEP 2.** Click **OK** to start **Auto-Realignment** optimization of the scans.
- NOTE: Auto-Realignment may take a couple of minutes.

## 7.18 Using Bite Alignment Tools

When you have successfully completed the Bite Alignment for your patient, you can use the **Bite-Alignment tools** to visually inspect the quality of the alignment scans.

The Bite-Alignment Tool menu is displayed below the 3D reconstructed image of the bite alignment.

#### **Occlusion Distance Map**

To visually check the clearance distance between the maxillary and mandibular arch scans:

**STEP 1.** Click on the Occlusion Distance Map icon in the Bite Alignment Tool menu.

**STEP 2.** Adjust the color map by dragging the visual slider to the desired value.

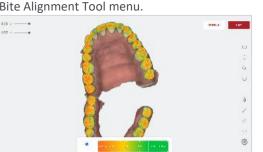

Ez5can-l

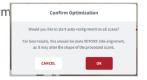

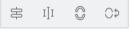

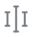

#### **Open Jaws**

You can use this tool to open the jaws after the bite alignment, to better inspect your scans.

#### Swap Jaws

Allows the user to swap jaw scans (in case lower was scanned instead of upper or vice versa).

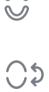

# 8. Finalizing A Patient Case

# 8.1 Finalizing Your Order

When you have finished scanning, you can move to the finalization step of your workflow

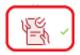

Into

# **STEP 1.** Click on the **Finalization** icon in the Scan Workflow menu or click **Next**:

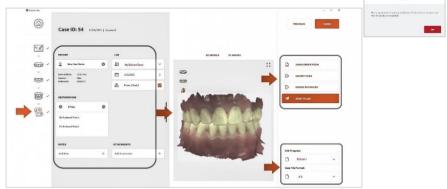

This will launch the **Finalization** process, and then open the **Case Finalization** page.

The Case Finalization page enables you to:

- 1. Review/modify Case Setup Options.
- 2. Complete Error! Reference source not found. (see below for details).
- 3. Edit Case Files using the Case Finalization Tools
- 4. Send your Order to a Lab , or Export Case Files for integration in a third party system.

# 8.2 Case Finalization Options

The following Case Finalization Options are available:

| No. | Finalization Option | Description                                      |
|-----|---------------------|--------------------------------------------------|
| 1   | Patient Details     | Patient Name, Date of Birth, Gender, Patient ID. |

| No. | Finalization Option   | Description                                                                                                    |
|-----|-----------------------|----------------------------------------------------------------------------------------------------|
|     |                       | For Patient Details options go to: <i>Error!</i><br><i>Reference source not found.</i>                                                                                                    |
|     | Lab Details           | Lab connection, Requested Delivery Date, Printed<br>Model.<br>For details of Lab options go to: <b>Error!</b><br><b>Reference source not found.</b>                                                                                                    |
| 2   | Order Form & Export   | Order Form PDF, Local Export configuration, Send<br>to Lab.<br>For more details go to: <b>Error! Reference</b><br>source not found.                                                                                                    |
| 3   | Restorations          | For details of available Restorations options, go to: <b>Error! Reference source not found.</b>                                                                                                    |
| 4   | 3D Models & 2D Images | Preview of <b>3D Model</b> and <b>Live View</b><br><b>Screenshots</b> , providing access to <b>Case</b><br><b>Finalization Tools</b> :<br>- For information on Live View Screenshots taken<br>during the scanning process, go to: <b>Taking Live</b><br><b>View Screenshots</b><br>- For information on <b>Case Finalization Tools</b> , go<br>to:<br><b>Using Case Finalization Tools</b> |
| 5   | File Export & Format  | CAD Program and Case File Format options:<br>CAD Program Options<br>Case File Format Options                                                                                                    |

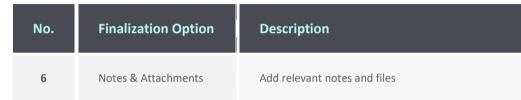

# 8.3 Using Case Finalization Tools

#### **Accessing Case Finalization Tools**

Case Finalization Tools are available in the Case Finalization 3D Models tab.

To access 3D Model Case Finalization Tools :

- **STEP 1.** Click on the **3D Models** tab.
- STEP 2. Expand full-screen to access all view and edit options.

| • ElScan-i |                             |              |                                                                         |          |                                                                        | - s (x)                                         |
|------------|-----------------------------|--------------|-------------------------------------------------------------------------|----------|------------------------------------------------------------------------|-------------------------------------------------|
|            | PATIENTS                    |              | Anonymized                                                              |          | Anatomic Crown 24                                                      | $\leftarrow$ 1/1 restantion types $\rightarrow$ |
| Q          | Filter by search            |              | Date of Dictle I fait Specified<br>Gender: Male<br>Patient ID: ID000033 | ADD CASE | Greation Date: 10/25/2022 (53:40 AM<br>Status: Scanned<br>Case 80: 250 | OPEN CASE                                       |
|            | SORT IN: LAST               | CASE CREAT 💙 |                                                                         |          | 30 1                                                                   | HODELS                                          |
| 2          | Anonymized<br>Not Specified | <b>2</b> :   | Anatomic Crown<br>10/25/2022 09:51                                      |          | <b>I</b>                                                               | 20                                              |
| 2          | Anonymized<br>Not Specified |              | Corona anatómica<br>7/13/2022 14:55                                     | 0 :      |                                                                        | - COMPA                                         |
| 2          | Anonymized<br>9/10/2021     |              | Dispositif d'alignement<br>715/2022 20:14                               | 0 :      |                                                                        | Jours .                                         |
| 0          | Anonymized<br>Not Specified |              | Couronne anatomique<br>715/2022 20:01                                   |          |                                                                        |                                                 |
| 0          | Anonymized<br>9/3/2021      | □ :          | No Restoration 494/2022 17/07                                           | 0 :      | $\overline{}$                                                          | a constant                                      |
| 0          | Anonymized<br>Not Specified |              | No Restoration                                                          | □ :      | E                                                                      |                                                 |
|            |                             |              | Corona anatómica                                                        |          | the A                                                                  |                                                 |
|            |                             |              | No Restoration                                                          |          |                                                                        |                                                 |
|            |                             |              | No Restoration                                                          |          |                                                                        |                                                 |

#### **Case Finalization Tools**

The following Case Finalization Tools are available in EzScan-i:

| lcon     | Case Finalization Tool  | Description                                                                                                    |
|----------|-------------------------|----------------------------------------------------------------------------------------------------|
|          | Reset Viewport          | Re-center the digital 3D model on the screen.                                                                                                   |
| ß        | Choose Color Display    | Choose between natural captured color, grayscale and bi-color display of digital 3D Model.                                                      |
| E.       | Measurement             | Tool enabling you to take<br>measurements on the digital 3D<br>Model.                                                                           |
|          | Margin Line Tool        | The Margin Line Tracing tool enables<br>you to trace margin lines on 3D<br>models, in order to enhance the<br>accuracy of lab restoration work. |
| [@]      | Screenshot              | Take screenshots of the 3D model as you edit it.                                                                                                |
| 800      | Model Close Tool        | Enables you to prepare the digital<br>model, in order to create a 3D<br>printed model.                                                          |
|          | Display Maxillary Arch  | Click on the icon to hide/display the<br>Maxillary arch. use the slider to<br>increase/decrease the opacity of the<br>display.                  |
| <u>س</u> | Display Mandibular Arch | Click on the icon to hide/display the<br>Mandibular arch. use the slider to<br>increase/decrease the opacity of the                             |

| lcon | Case Finalization Tool | Description |
|------|------------------------|-------------|
|      |                        | display.    |

# 8.4 Using the Margin Line Tool

The **Margin Line Tool** enables you to trace margin lines on 3D models, in order to ensure the accuracy of restorations ordered from the lab.

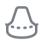

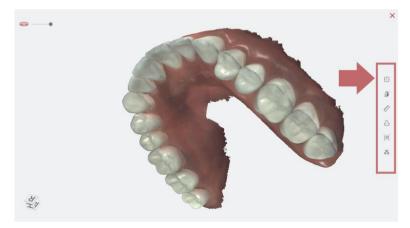

To access the Margin Line Tool, in the Finalization Page:

- **STEP 1.** Click to expand the **3D Models** tab to full-screen.
- **STEP 2.** Click on the Margin Line Tool icon in the righthand Case Finalization Tools menu.

This opens the Margin Line Tool : Step 1 - Select Tooth

- STEP 1. Select Tooth
  - Click on the maxillary or **mandibular** icon to display the arch.
  - Click to select a tooth already selected for restoration in **Case Setup**.
  - Click Next.

Step 1 - Select Tooth

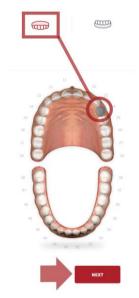

This opens the Margin Line Tool : Step 2 – Highlight Tooth

#### STEP 2. Highlight Tooth

- To highlight a tooth/zone: Click-left
- To expand zone size: Click-left again (repeat as necessary).
- To adjust the zone size: HOLD[CTRL] + scroll wheel
- Click Next.

#### STEP 3. Draw Margin Line:

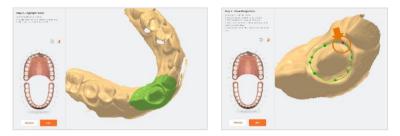

- To start margin line: **Click-left** then trace line.
- To add control point: **Click-left** where required.
- Reposition 3D Model: Click-left + drag.
- Insert control point: Click-left on line.
- Finish margin line: Double-Click-left.
- Click NEXT.

The Margin Line can be viewed in the **3D MODELS** tab of the Finalization page.

## Modifying a Margin Line ¶

To modify a Margin Line:

- 1. Click to expand the **3D Models** tab to full-screen.
- 2. Click on the Margin Line icon in the right-hand Case Finalization Tools menu.
- 3. Click to select the tooth for which a margin Line has been drawn.
- 4. In the Confirm Dialog Box, to Edit the existing margin line click EDIT.

- 5. To delete the Margin Line, click **DELETE.**
- 6. Follow the **Margin Line** procedure described above.

# 8.5 Using the Model Closing Tool ¶

The Model Closing tool enables you to prepare 3D models for printing.

To access the Model Studio Model Closing tool, in the Finalization Page:

- 1. Click to expand the **3D Models** tab to full-screen.
- 2. Click on the **Model Studio** icon in the right-hand **Case Finalization Tools** menu.

This will open the **Model Studio** and invite you to prepare the digital 3D model for printing (also referred to as *closing* the model).

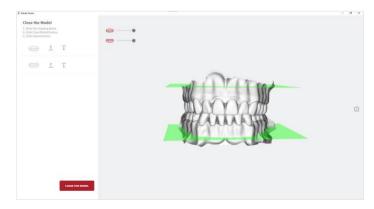

To Close the 3D Model:

- 1. Move the *clipping plane* to the desired position.
- 2. Click the button: CLOSE THE MODEL.

The closed 3D Model is displayed, and you are invited to **EXPORT** the model files.

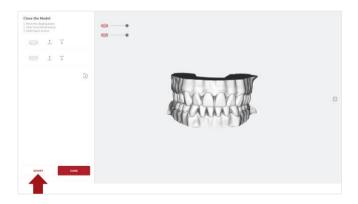

- 3. Click EXPORT
- 4. Select or create an export folder, and Click OK.

The closed model files are exported in the **Case File Format** selected in the **Case Finalization** page.

| • This | sPC > Desktop > Close-Model > 2 | 2022-09-06-000118 |                    |             |           |
|--------|---------------------------------|-------------------|--------------------|-------------|-----------|
| ^      | Name                            | Status            | Date modified      | Туре        | Size      |
|        | 📟 Mandibular.stl                | g                 | 9/27/2022 10:14 AM | exocad view | 39,644 KB |
|        | 🗱 Maxillary.stl                 | e                 | 9/27/2022 10:14 AM | exocad view | 55,945 KB |

For more information, visit: Case Finalization Options ¶

5. Click **Close** to exit the **Model Studio** page.

## 8.6 Case Review: Reviewing 2D images

You can consult 2D images taken during the scan by clicking on the **2D IMAGES** tab in the **Case Review** page:

- **STEP 1.** Click on the 2D Models tab.
- **STEP 2.** Click on a thumbnail image to preview the selected 2D image.
- **STEP 3.** Click on the expand icon to view 2D images in more detail.

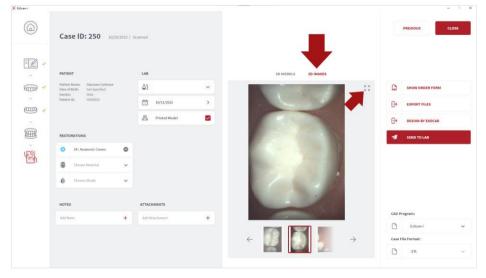

**STEP 4.** Delete unwanted images by selecting and clicking on the delete icon.

## 8.7 Case Review: Reviewing 3D Models

- STEP 5. Click on the 3D Models tab.
- **STEP 6.** Expand full-screen to access all view and edit options.
- **STEP 7.** Draw margin lines in **3D Model** as necessary.

# 8.8 Check And Send Your Order

## Verify Patient & Restoration details

- **STEP 1.** Verify & complete as necessary **Patient** and **Restorations** information defined during the **Case Setup** step.
- **STEP 2.** Add any notes and attachments as necessary.

## Verify Export settings

- **STEP 1.** Verify/select **CAD Program**: (EzScan-i , Exocad, DWOS, 3OXS,...).
- **STEP 2.** Verify/select **Case File Format**: (.STL, .OBJ, .
- STEP 3. Verify/select Export (Local export, Exocad, L

In Data settings, you can configure:

- Case/Database Export settings
- the **Exocad export** file path

NOTE: The **Design By Exocad** option will appear in **Case Finalization Export** options only when the Exocad export path has been configured in settings.

## Verify Lab Order Details

Verify and complete Lab order details:

- **STEP 1.** Verify/select the desired lab connection displayed in the Case Preview LAB menu.
- **STEP 2.** Enter or verify the desired delivery date (the connected lab's interactive calendar can display here to provide available dates).

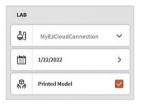

| 7   | SEND TO LAB      |
|-----|------------------|
| G   | DESIGN BY EXOCAD |
| G   | EXPORT FILES     |
| Por | SHOW ORDER FORM  |

STI

OBI

DIV

**STEP 3.** Tick the checkbox to select Printed Model if required.

#### Select Default Lab

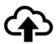

In **Upload** settings, you can add lab connections, and select a default lab from those connected

to your EzScanCloud account.

| Upload             |               |   |
|--------------------|---------------|---|
| Select Infault1.ah | NyEzScanCloud | ~ |

The default lab will be displayed automatically in the **Case Setup** and **Case Finalization** pages. The case files and order form will be sent to this lab by default.

## Verify Order Form Details

STEP 1. Click Show Order Form to display and case Order Form (Lab Sheet PDF) tha to the lab.

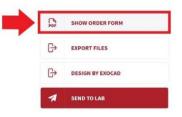

#### Lab Sheet details

In **Lab Sheet** settings, you can customize the prescription to be sent to the lab:

- Institution Name,
- Institution Address,
- Page Size,
- Institution Logo
- **STEP 2.** Verify **Case**, **Patient** and **Order** details on the Lab Sheet.
  - Verify Restoration information.
  - Verify attached files and file format.

On page 2 of the Lab Sheet:

• Verify **3D Models** and **2D Photos**.

| Lab Sheet             |             |              |
|-----------------------|-------------|--------------|
| Institution Name      | My E        | aScan Clinic |
| less institue Address |             |              |
| Page Size             | Letter (US) | ~            |
| institution Logo      |             | ~            |

| Case D<br>152<br>Child Name<br>My EzScan Clinic                      | Drez Scan                       | 10                                             | 113/2021                                 |
|----------------------------------------------------------------------|---------------------------------|------------------------------------------------|------------------------------------------|
| Creation Date: Deter of Birth<br>8/50/2013 4-45 52 Per Not Specified | Deter of Sirch<br>Not Specified | Lin<br>Ma                                      | EzScan Cloud                             |
|                                                                      | 101                             |                                                | r                                        |
|                                                                      | 10                              | eve er                                         | 12                                       |
|                                                                      | 10                              |                                                | 8                                        |
|                                                                      |                                 | A.                                             |                                          |
|                                                                      |                                 | E 8 4                                          | II. Temporary Parity Program (Drawin) Al |
|                                                                      | C                               |                                                |                                          |
|                                                                      |                                 |                                                |                                          |
|                                                                      |                                 |                                                |                                          |
|                                                                      |                                 |                                                | -                                        |
|                                                                      |                                 |                                                |                                          |
|                                                                      |                                 |                                                |                                          |
|                                                                      |                                 |                                                |                                          |
|                                                                      |                                 | 14                                             |                                          |
|                                                                      |                                 |                                                |                                          |
|                                                                      |                                 |                                                | S                                        |
|                                                                      |                                 |                                                |                                          |
|                                                                      |                                 | /                                              |                                          |
| Contraction from Startfield<br>Charding that Comments added i        | 40<br>40<br>50                  |                                                | 0<br>0<br>11                             |
|                                                                      | The Name                        | 24+                                            | Commanta                                 |
|                                                                      | 2022-03-22-00074-maxilary-at    | 20/15/2012 2004-00-00<br>20/15/2012 2004-20-00 |                                          |
|                                                                      |                                 |                                                |                                          |

**STEP 3.** Click Send To Lab.

This uploads the **Case files** and **Order Form** to the selected lab via the EzScanCloud connection configured for this lab.

The dental lab will receive an automatic email notification.

When the lab clicks on the email notification of your order, relevant Case details are displayed in their **Dental Lab** account in **EzScanCloud**.

## Verify Case Status

To verify the status of **cases sent/resent** to labs:

**STEP 1.** Click on the status icon in the Case Review page for details

|                       | Date           |                | Cise IP       | Lab           | User                  | Status    |
|-----------------------|----------------|----------------|---------------|---------------|-----------------------|-----------|
| PATIENT               | 2021 12 23 15: | ( <b>P</b> -42 | 967 ID        | MyErSerrCloud | uar ramagemetinic.com | Darocosas |
| Service Street        | 0              | â3             | HyEeScarCload | ~             |                       | _         |
| BalwallBette 458,0964 |                | m              | 13/25/2021    | >             |                       |           |

See above: Case Status Icons

## Resending a Modified Order Form

If you wish to modify and resend an order to a lab, you will be asked if you want to replace the order sent or create a new order:

- If you choose to **replace** the case already sent to the lab, the same Case ID will be assigned in EzScanCloud.
- If you choose to **create a new case**, a new **Case ID** will be assigned in EzScanCloud.

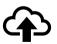

**Note:** Before selecting a lab, you must first set up a connection with the lab via the **EzScanCloud** platform.

| T Control Control | n con 967-29 upleaded<br>Serves 2:<br>Nitator 2:<br>Servini 16:31 |  |
|-------------------|-------------------------------------------------------------------|--|
|                   | EzScan Cloud                                                      |  |
|                   | EzScan Cloud Case Notification                                    |  |
|                   | Liser Name uploaded the case to you                               |  |
|                   | No. 967-22                                                        |  |
|                   | Title Antomic Grown                                               |  |
|                   | Manchae                                                           |  |
|                   | Text                                                              |  |

SEND TO LAB

For more information, see:

- section 4.6 Linking a User Account to the EzScanCloud
- section 9.1 Linking an EzScan-i account to EzScanCloud

# 9. Communicating With Labs

The EzScanCloud enables you to send orders directly to labs, manage the progress and status of orders, and create and manage groups of Dental Clinic and Dental lab profiles.

To send orders to a lab via the EzScanCloud platform:

- **STEP 1.** Link your EzScan-i account to the EzScanCloud
- **STEP 2.** Create an EzScanCloud User Account
- **STEP 3.** Configure a connection with the lab in EzScanCloud

Note: In EzScan-i, you can also communicate directly with labs by exporting files to your computer and transferring them via a third party platform.

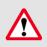

**IMPORTANT**: The EzScanCloud platform is designed to facilitate file sharing and manage connections with laboratories. It is **NOT** intended as a cloud storage service.

# 9.1 Linking an EzScan-i account to EzScanCloud

To link your EzScan-i account to the EzScanCloud :

- **STEP 1.** Click on the System Settings icon in the EzScan-i Start screen.
- **STEP 2.** In **User** system settings, click **Add or Edit Users** using the administrator account (**HC**).

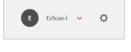

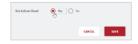

- **STEP 3.** Select Use EzScanCloud in the Add or Edit Users dialog box.
- STEP 4. Click Save.

The **EzScanCloud Login** window will open automatically, inviting you to **Login** or to **Create a New Account**.

| Settings   | A unit of source             |              |
|------------|------------------------------|--------------|
| General    | Users                        |              |
| Data       | Add and Edit Users           |              |
| Sounds     | Ezican-i 🛆 Ny Ezican Account | Z            |
|            | Phy Ecleary                  | Z            |
| Users      | Ny Ezican 2                  | 2            |
| Upload     |                              |              |
| Case Setup |                              | ADD NEW USER |

# 9.2 Creating An

# EzScanCloud User Account (Clinic)

To create a user account in EzScanCloud:

- **STEP 1.** Click Create New Account
- **STEP 2.** In the dialog box fill in the required fields (marked with a red \*)

#### STEP 3. Click Create.

| EzScan Cloud                                    | bya - | and horizon and a comparison of the second second sec | EzScan Cloud                                                                                                    |
|-------------------------------------------------|-------|----------------------------------------------------------------------------------------------------|----------------------------------------------------------------------------------------------------|
|                                                 |       |                                                                                                    | Create New Account                                                                                                    |
|                                                 |       |                                                                                                    | Cautana accordina can                                                                                                    |
|                                                 |       | Sign in to EzScan Cloud                                                                                                    |                                                                                                    |
| Extending                                       |       | and second differences                                                                                                    | 10000                                                                                                    |
| The design collaboration cloud                  |       | restration and an                                                                                                    | Relieved                                                                                                    |
| for dental trams                                |       |                                                                                                    | ine ten:                                                                                                    |
| Disarding and an all an arrived a second second |       |                                                                                                    | 1000 M                                                                                                    |
| the ready at makes more super labour            |       | IGNIN                                                                                                    | Indication<br>Server Server                                                                                                    |
|                                                 |       | For put pick accord                                                                                                    | - Composition of the composition of the composition |
|                                                 |       | things would are the                                                                                                    | A17941                                                                                                    |
|                                                 |       | C range                                                                                                    |                                                                                                    |
|                                                 |       |                                                                                                    | Spicer at large a pare reserving or no. ()     Support pare reserving to a large a                                                                                                    |
| the state count trace ( and the                 |       |                                                                                                    | Descaration                                                                                                    |

An email will be sent to confirm the email address.

- **STEP 4.** Click the confirmation link to activate your **EzScanCloud account.**
- STEP 5. Click HOME to access the EzScanCloud Sign In page.
- **STEP 6.** Select a **language** in the scroll down menu.

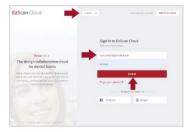

- **STEP 7.** Enter your account email address and password.
- **STEP 8.** Click **Sign In** to access your **EzScanCloud** Clinic account.

The **EzScanCloud** platform provides the lab with secure access to all Patient Case files associated with your Order.

# 9.3 Overview of the EzScanCloud Dashboard

The **EzScanCloud<sup>™</sup> Dashboard** provides an at-a-glance overview of activity and options associated with your account:

| zScən Cloud ←            | Dashboard |               |               |               |               |               | 4                                                 |
|--------------------------|-----------|---------------|---------------|---------------|---------------|---------------|---------------------------------------------------|
| B Dashboard              | 29        |               |               | 4             |               |               | Work week 🗸 🗸 🗸                                   |
| Cases Connections        | Open      |               | $\rightarrow$ | In Progress   |               | $\rightarrow$ | 1 Anatomic Crown                                  |
|                          | 2         |               | 1             |               | 2             |               |                                                   |
| 1                        | Completed | $\rightarrow$ | Reopened      | →             | Closed        | $\rightarrow$ |                                                   |
| Group                    | Activity  |               | 1             | 3             | Work week 🗸 🗸 |               |                                                   |
| Personal Settings        | 11:18 AM  | User Name     | Ac            | ided New Case | 967-28        | Ask Su        |                                                   |
| Edit Profile<br>Sign out | 2         |               | 4             | 4             | 5             |               | bmit a support request<br>at + 1 (800) 244 - 2076 |
| User Name 🗸              |           |               |               |               |               |               |                                                   |

The Dashboard enables users to:

- 1. Access Patient Cases and configure connections with labs.
- 2. Configure account settings: Groups, Personal Settings, User Profile, Login/out.
- 3. Overview at-a-glance and access Patient Cases based on Case Status.
- 4. Select activity based on the display period.
- 5. Contact Support.

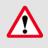

**IMPORTANT**: The EzScanCloud platform is designed to facilitate file sharing and manage connections with laboratories. It is NOT intended as a cloud storage service.

## 9.4 Configuring EzScanCloud User Settings

To configure user settings in EzScanCloud:

- **STEP 1.** In the bottom left-hand menu, click on your **account ID**.
- **STEP 2.** In the expanded list, select the desired option.

#### The following options are available in the scroll menu:

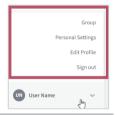

| EzScanCloud Settings | Description                                                                                                    |  |
|----------------------|----------------------------------------------------------------------------------------------------|--|
| Edit Profile         | Opens the Profile page, where you can enter and edit your<br>EzScanCloud account details.<br>Also enables you to access the Change Password window. |  |
| Sign out             | To sign out from your account.                                                                                                    |  |
| Group                | Enables you to setup and manage Shared Groups.                                                                                                    |  |
| Personal Settings    | Enables you to configure view settings and notification settings for your EzScanCloud account.                                                      |  |

## 9.5 Editing your EzScanCloud Profile

To edit your EzScanCloud profile:

- **STEP 1.** Select **Edit Profile** in the expanded list.
- **STEP 2.** In the **Profile** page, edit profile details.

#### Dental Clinic and Dental Lab profiles

The EzScanCloud provides permissions and workflows specifically adapted to Dental Clinic and Dental Lab accounts.

**IMPORTANT:** Make sure you specify the correct **Dental Clinic** or **Dental Lab** profile in user settings.

| EzScan Cloud 🧠  | Profile            |    |
|-----------------|--------------------|----|
| SS Eachboard    |                    |    |
| +." Connections | jame.dume@lfis.com |    |
|                 | Dar                |    |
|                 | Nama               |    |
|                 | Denal Lab          | T) |
|                 | Benilal Civiz      |    |
|                 | termitas<br>Othor  |    |
|                 | 110010             |    |
|                 | Paris              |    |
|                 |                    |    |

| Dental Clinic | × |
|---------------|---|
| Dental Clinic |   |
| Dental Lab    |   |
| Other         |   |

# 9.6 Configuring View & Notification Settings

To configure **view & notification settings**, in the **EzScanCloud Profile** expanded list:

- **STEP 1.** Click Personal Settings.
- **STEP 2.** In the Personal Settings page: select **View** and **Notification** settings for your **EzScanCloud** account.
- **STEP 3.** Click Save Settings.

| EzScan Cloud ←              | Settings                                              | SAVE SETTINGS |
|-----------------------------|-------------------------------------------------------|---------------|
| E Cases                     | View                                                  |               |
| + <sup>++</sup> Connections | Use auto refresh                                      | 8             |
|                             | Notification                                          |               |
|                             | Receive notification email when new case is submitted | 2             |
|                             | Receive notification email when comment is added      | 8             |
|                             | Receive notification email when comment is modified   | 2             |

#### The following view & notification settings are available in EzScanCloud:

| Settings                   | Description                                           |  |
|----------------------------|-------------------------------------------------------|--|
|                            | Show 'Cases/Drafts' filter above case list            |  |
| View Settings              | Show 'Assignee' column in case list                   |  |
|                            | Use auto refresh                                      |  |
|                            | Receive notification email when new case is published |  |
|                            | Receive notification email when case is modified      |  |
| Push Notification Settings | Receive notification email when comment is added      |  |
|                            | Receive notification email when comment is modified   |  |

# 9.7 Configuring Connections with Labs

When you have created an EzScanCloud account and are logged in, you can now configure connections with the labs of your choice.

#### Adding a lab connection

To add a connection with a lab:

- **STEP 1.** Click **Connections** in the EzScanCloud menu.
- **STEP 2.** Click Create New Connection.

| EzScan Cloud 🛛 😔 |                                                        |                       | Create Connection X                                           |  |
|------------------|--------------------------------------------------------|-----------------------|---------------------------------------------------------------|--|
|                  | Connections Q Electronic Designment                    | CREATE NEW CONNECTION |                                                               |  |
| 32 Dashbourd     |                                                        |                       | user.name@easyclinics.com                                     |  |
| E Cons           | Pending Connections                                    |                       | EzScan                                                        |  |
| 📌 Connections    | Accepted Connections                                   |                       | We would like to create an EzScanCloud connection to exchange |  |
|                  | Wy Ezőtan Cloud 1 🕜 Ezőtan 1/ ister. namt 1@czdent.com | Ezőcan                | orders with your Lab.<br>Easy Clinics Inc.                    |  |
|                  | Wy ExScanClaud 2 (astron 2 / user.name2@codent.com     | tiden :               | CANCEL CREATE CONNECTION                                      |  |
|                  |                                                        |                       |                                                               |  |

- **STEP 3.** In the **Create Connection** dialog box, enter the Lab email address, Alias (optional) and Message.
- **STEP 4.** Click **Create Connection**. A request email is sent to the lab inviting it to accept the connection.
- **STEP 5.** Click **Connections** to view connection status or to add another lab connection.

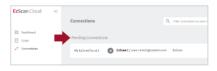

Current connection requests are displayed in your list of **Pending Connections** in **EzScanCloud**.

## Selecting Default Upload Settings in EzScan-i

you can select a **default lab connection** EzScan-i, to transfer files to via your **EzScanCloud** account:

- **STEP 1.** Click the EzScan-i **Settings** icon.
- **STEP 2.** Scroll to Upload Settings.
- **STEP 3.** Click **Select Default Lab**, and choose a lab from the expanded list.
- **STEP 4. Restart** the application to apply changes.

The **default Lab connection** will be selected automatically in the **Case Setup** and **Case Review** pages.

| Upland               |                              |   |
|----------------------|------------------------------|---|
| Sole or Dots ale Lab | Wylfer on Classif Conversion | ~ |
|                      |                              |   |

# 9.8 Managing Cases in EzScanCloud

To access patient cases: click on the **Cases** icon in the left-hand menu of the **EzScanCloud Dashboard**.

- Cases

**STEP 1.** Click on the **Cases** icon in the left-hand menu.

The Cases page is displayed, showing the list of uploaded cases

**STEP 2.** Click on a case to display details.

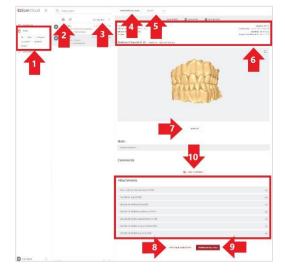

The EzScanCloud Cases page enables users to:

- 1. Select cases based on status.
- 2. Filter cases.
- 3. Display cases bases on Last Updated, Creation date and/or Status.
- 4. Download all files associated with a selected case.
- 5. Modify the Case Status.
- 6. Consult Case details.
- 7. Display 3D file associated with a case.
- 8. Display the Case Order Form in PDF format.
- 9. Download all files associated with a case.
- 10. Add a comment or file to a case.

## 9.9 Managing Case Status in EzScanCloud

#### **Displaying Cases by Status**

#### To display patient cases by status:

- **STEP 1.** Click on the **Cases** icon in the left-hand menu
- **STEP 2.** Click on a Status button to display the corresponding list of cases.
- **STEP 3.** Click again on a Status button to deselect that status.

(You can select multiple status).

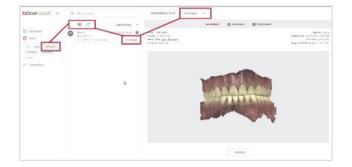

#### **Filtering Cases**

To filter cases:

- **STEP 1.** Select the filter icon at the top of your list of cases.
- **STEP 2.** Select the status, creation period, and/or an institution/user.
- STEP 3. Click Apply. To remove an active filter click Reset All.

| Filters                       | ×              |
|-------------------------------|----------------|
| Al Open In Progress Completed | Reported Dased |
| CREATION DATE                 | эн 🗖           |
| Institution All V Pe          | an v           |
|                               | RESET ALL      |

| 6 | Cases                |
|---|----------------------|
|   | All Open In Progress |
|   | Completed Reopened   |
|   | Closed               |

### Changing Case Status

To change the status of a case:

- **STEP 1.** Click on the status in case details
- **STEP 2.** Select a status from the expanded list.

Permissions enabling a user to modify the case status depend on whether the user profile is a Clinic or a Lab. Permitted options are displayed automatically.

### **Case Status Descriptions**

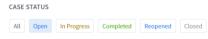

The following case status are available in EzScanCloud:

| Status      | Description                                                        | Managed by |
|-------------|--------------------------------------------------------------------|------------|
| Open        | Case uploaded by Clinic to EzScanCloud                             | Clinic     |
| In Progress | Case being processed by Lab<br>(case status modified by lab)       | Lab        |
| Completed   | Case treated and completed by Lab<br>(case status modified by lab) | Lab        |
| Reopened    | Case closed and reopened.<br>(case status modified by Clinic)      | Clinic     |
| Closed      | Case closed. (case status modified by Clinic)                      | Clinic     |

### 9.10 Displaying 3D Views in EzScanCloud

To display the **3D View** for a selected case:

- STEP 1. Click SHOW 3D.
- **STEP 2.** To view the 3D model in full screen: click on the icon in the top right-hand corner.
- **STEP 3.** To increase/decrease the transparency for an arch: drag the slider left/right.

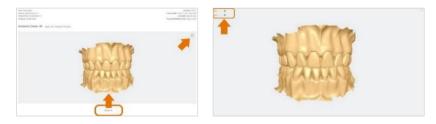

**STEP 4.** To hide/display an arch: click on the corresponding icon.

For information on configuring 3D Projection Settings, see above:

• Section 5.9 - Error! Reference source not found.: Error! Reference source not found.

### 9.11 Downloading Case Files in EzScanCloud

### Downloading specific case files

To download specific case files, in the Case details page:

- **STEP 1.** Scroll down to **Attachments**.
- **STEP 2.** Click on the arrow icon opposite the free attachment.

### Downloading all case files

|                                             | 4     |
|---------------------------------------------|-------|
| sethChart.ong (619 km)                      | = → ← |
| 122 05 25 000005.qcProject (1 kB)           | 亩 →   |
| 222 05-25 056005 pdf (180 ktl)              | 亩 →   |
| 122 05-25 000005 maxiltary.atl (86.2 MB)    | 亩→    |
| 222 05 25 050005 mandibulacati (43.5 MB)    | 亩 →   |
| 022-05-25-050005-bite.uti (1.1 M8)          | 亩→    |
| 022 05 25 000005 bits opposing atl (3.8 M8) | 亩 →   |

К 7 К У To download all files for a selected case:

**STEP 3.** click on the **Download All Files** button.

#### Case File Details

Clicking the **Download All Files** button downloads a compressed (.zip) file containing the following:

- The Case **Project** file.
- **3D Scan files** (STL, OBJ, PLY) in the **Preferred Output Format** configured in the **Settings** page
- The case **Order Form** (PDF).

| Name                                  | Туре                   | Compressed size | Password | Size      | Ratio |
|---------------------------------------|------------------------|-----------------|----------|-----------|-------|
| 2022-05-25-000005.pdf                 | Adobe Acrobat Document | 169 KB          | No       | 180 KB    | 7%    |
| 2022-05-25-000005.qcProject           | QCPROJECT File         | 1 KB            | No       | 2 KB      | 54%   |
| 2022-05-25-000005-bite.stl            | STL File               | 2,104 KB        | No       | 3,153 KB  | 34%   |
| b 2022-05-25-000005-bite-opposing.stl | STL File               | 2,700 KB        | No       | 3,936 KB  | 32%   |
| b 2022-05-25-000005-mandibular.stl    | STL File               | 32,803 KB       | No       | 49,671 KB | 34%   |
| 🍵 2022-05-25-000005-maxillary.stl     | STL File               | 40,461 KB       | No       | 61,683 KB | 35%   |
| TeethChart.png                        | PNG File               | 619 KB          | No       | 620 KB    | 1%    |

**NOTE**: To configure the **Preferred Output Format** for your case files, see above:

• Section 5.1 - Error! Reference source not found..

### 9.12 Displaying a Case Order Form in EzScanCloud

To display a Case Lab Sheet/Order Form in EzScanCloud:

**STEP 1.** Click the **Printable Order Form** button at the bottom of the **Case details** page.

This will open the Lab Sheet/Order Form in .pdf format.

#### **Configuring Lab Sheet/Order Form settings** For information on configuring **Lab Sheet/Order Form settings**, see above:

#### Section 0 -

Lab Sheet Settings

### 9.13 Adding a Comment to a Case

To add a comment to a case in **EzScanCloud**<sup>™</sup>, in the **Case details** page:

**STEP 1.** Click on Post A Comment.

This will open the Add your comment dialog box.

- **STEP 2.** Enter your comment and add any files as required.
- STEP 3. Click Save Comment.

The lab to which you sent the case will receive an email notificat them to view your comment.

| idd your comment | ×                      |
|------------------|------------------------|
| Menage           |                        |
| 0                |                        |
|                  | CANCER SHART CLARAFTER |

| EzScan Cloud                   |  |
|--------------------------------|--|
| EzScan Cloud Case Notification |  |
| User Name added a new comment  |  |
| No. 907-29                     |  |
| Title: Austoria: Conta         |  |
| Restantion request modified.   |  |
| View case                      |  |
| Szandt;                        |  |
| the Erdom Cord Jean            |  |

**NOTE**: You can also add comments to a case before upload, in the EzScan-i **Case Review** page.

For more information, see above:

• Chapter Error! Reference source not found. - Error! Reference source not found.

### 9.14 Contacting Support via EzScanCloud

#### To contact Vatech Support via the EzScanCloud Dashboard:

**STEP 1.** Click on **Ask Support** in the EzScanCloud Dashboard.

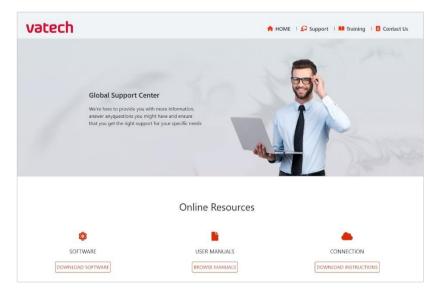

This opens the Support page at EzScan (vatechezscan.com)

**STEP 2.** Follow Online Instructions.

# 10. Maintenance

# 10.1 Cleaning the Handpiece

The entire body, cord and base of the scanner must be wiped down using a Federal Environmental Protection Agency (EPA) approved disinfectant that is labeled and specified for tuberculocidal/ mycobactericidal activity. Do not use disinfectant on the nozzle.

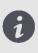

**NOTE**: All components of the scanner (excluding the tips) must be wiped down and not sprayed. Avoid getting any moisture, alcohol or disinfectant inside the open scanner chamber.

### Recommended and approved surface disinfectants:

- Birex Wipes: TB Claim = 10 minutes- 'Phenolic (Dual) Water-Based'
- Prospray Wipes: TB Claim = 10 minutes- 'Phenolic (Dual) Water-Based'
- Cavicide Wipes: TB Claim = 3 minutes- 'Phenolics (Dual) Alcohol-Based'
- DisCide ULTRA Wipes: TB Claim = 1 minute- 'Phenolics (Dual) Alcohol-Based'
- Maxiwipe Germicidal Cloth: TB Claim = 5 minutes- 'Phenolics (Dual) Alcohol-Based'
- Ster 1 Plus: TB Claim = 5 minutes- 'Quaternary ammonium and Alcohol-Based'

# 10.2 Cleaning and Sterilizing Tips

**NOTE**: The included tips must be autoclaved prior to use as they do not come pre-sterilized.

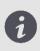

**NOTE**: Ensure that the surface of the mirror does not show residues, smudges, scratches, or any damage, as this would affect the performance of the device.

#### Procedure

- **STEP 1.** Clean the tip with soapy water, ensuring that the mirror is clean and free of smudges, stains, or any residue. Avoid using abrasive cloth materials as this will scratch the mirror.
- **STEP 2.** After drying the tip exterior, carefully dry the interior and mirror with lint free wipes ensuring you do not scratch the sur- face. The mirror should be free of any noticeable debris or water spots.
- **STEP 3.** Insert and seal the tip into a sterilization pouch. Make sure the seal is airtight. Each tip should be packaged individually.
- **STEP 4.** Sterilize the wrapped tip in a steam autoclave at following parameters:
  - 132°C (270°F) at 4 minutes, or
  - 134°C (273°F) at 4 minutes, or
  - 121°C (250°F) at 45 minutes
- **STEP 5.** Ensure the dry cycle is complete prior to removing the tip from the autoclave. If the pouch is damp with moisture, proper sterilization cannot be guaranteed.

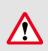

**WARNING**: Always autoclave the tip wrapped in a sealed sterilization pouch; failure to do so will result in permanent stains on the mirror.

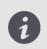

**NOTE**: Tips should not be placed in an ultrasonic cleaner or any cold sterile solutions. The sterilant solutions will leave a sticky residue or film on the mirror when drying

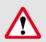

WARNING: Do not autoclave the handpiece of the device.

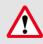

**WARNING**: Do not remove the pouch before the sterilizer completes its full dry cycle. If the pouch is wet or has any signs of moisture, this can potentially leave water spots on the mirror which can affect image quality during scanning.

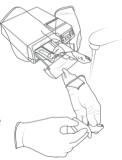

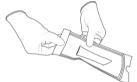

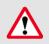

**WARNING**: Use extreme caution when cleaning the mirror as it is very delicate and is prone to scratching.

# 10.3 Disposal

The EzScan is an electrical device with electronical components inside and should be disposed of in accordance with local environmental laws and regulations.

### 10.4 Calibration

The EzScan is calibrated in the factory and therefore does not require calibration when installed.

**WARNING**: General prohibition indication. The functionality of the system can be destroyed in the case of incorrect use. If unauthorized changes have been made to the delivered system and accessories, the warranty by Vatech becomes void. Vatech will not accept any responsibility or liability for the improper functioning of the product in such a case.

If the EzScan begins to have problems scanning and recognizing teeth models, contact your dealer or Vatech support technician.

If the scanner cannot be recalibrated remotely, this may result in the system being returned for repair/ calibration.

For more information see: Chapter 12 - Support, Warranty & Repair Service.

# 11. Safety Guidelines and Warnings

### 11.1 Warnings and Symbols

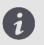

**NOTE**: Notes represent information that is important to know but which do not affect the functionality of the system.

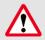

**WARNING**: The functionality of the system will be limited in the case of incorrect use.

### 11.2 General Guidelines

- Do not spill liquids on the body of the device
- Never operate the device in a wet environment.
- Keep the device away from radiators and heat sources.
- Use the device only with the accessories supplied.
- Do not alter the device or open enclosures.

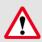

**WARNING**: General prohibition indication. The functionality of the system can be destroyed in the case of incorrect use. If unauthorized changes have been made to the delivered system and accessories, the warranty by Vatech becomes void. Vatech will not accept any responsibility or liability for the improper functioning of the product in such a case.

If any of the following conditions occur, unplug the device from the electrical outlet and contact authorized service personnel:

- The power cord or power adapter is damaged.
- The device has been exposed to water.
- The device has been damaged.
- The device does not operate correctly when the operating instructions are followed.

# 11.3 General Warnings

### System Modification

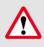

**WARNING**: Modifying the system may result in physical injury to the patient and operator, and damage to the system.

### **Approved Software**

The EzScan device is designed to operate with the EzScan-i software.

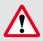

WARNING: The EzScan scanner should only be used with approved, compatible software.

#### **Equipment Failure**

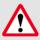

WARNING: In case of system malfunction or failure, you should: Prevent any contact between the system and the patient. Unplug the system from the power outlet and the computer. Store the system away so it cannot be used by someone else. Contact service personal.

### 11.4 Mechanical Hazards

#### **Moving Parts**

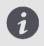

**NOTE**: All moving parts are inside handheld scanner so do not open the unit.

### Dropped Equipment

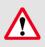

**WARNING**: If the scanner tip is dropped, ensure that the mirror is not damaged and that it is not detached; if the tip is damaged it should be disposed of immediately. If the scanner handpiece is dropped or bumped, ensure that no part of the system is damaged as it could affect performance.

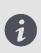

**NOTE**: When not in use, always rest the handpiece on the Base. The Base may be mounted on the wall per provided instructions. Do not place the Base on a slanted surface. Place the cables (power cable and USB cable) where people cannot accidentally get caught in them and potentially damage the system.

#### Base

### 11.5 Electrical Safety

#### **Electrical Shock**

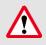

**WARNING**: There is a risk of electrical shock when opening or attempting to open any part of the system; only qualified service personal should open parts of the system.

#### Stress on Cables

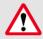

**WARNING**: Care should be taken not to apply unnecessary stress on the cables of the system, whether it is the power cable, the USB cable or the cable between the handpiece and the Base.

# 11.6 Eye Safety

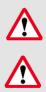

**WARNING**: During operation, the system emits a bright, flashing light from its tip. Although the system complies with standard IEC 62471 (Photobiological safety of lamps and lamp systems), prolonged exposure to flashing light may result in discomfort, seizure or eye irritation.

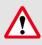

**WARNING**: Only use the power adapter supplied as a part of the system.

# 11.7 Hygiene

**WARNING:** In order to maintain safety for the patient, wear surgical gloves when handling any parts of the system. Always ensure that the tip is mounted on the handpiece before inserting it into the mouth of the patient. Before using the system with a new patient, ensure that the system is disinfected, and the tip is sterilized.

### 11.8 Precautions During Systems Operation

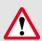

WARNING: The EzScan system contains delicate optical and mechanical elements and therefore should be handled carefully. Do not drop, bump, or shake the handpiece or the tip. Always place the handpiece on the Base when not in use. Do not put stress on the cable connecting the handpiece to the Base. Do not submerge the handpiece or the Base in any liquid. Do not place the handpiece or the Base on wet or heated surfaces. Hold the handpiece with a firm grip when handling it.

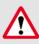

**WARNING**: Portable RF communication equipment (including peripherals such as antenna cables and external antennas) should not be used within 30 cm of any part of the EzScan, including cables specified by the MANUFACTURER. Otherwise, performance degradation of this equipment may occur.

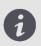

**NOTE**: During operation of the system, the handpiece and the tip may get slightly warm; this is normal.

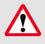

WARNING: In order to prevent over-heating of the system, the ventilation opening at the bottom of the handpiece should never be obstructed.

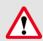

**WARNING**: Use of this equipment adjacent to or on other equipment must be avoided as it may result in improper operation. If this use is necessary, it is advisable that this and the other equipment be observed to verify that they are operating normally.

### 11.9 EzScan Performance

**WARNING**: Under normal use, the EzScan should transmit images to the laptop/notebook with the installed image manipulation software and the video stream is visible in the bottom left corner of the screen. If not used properly, there may be loss of transmission of image information or slow transmission temporarily.

### 11.10 Accessories

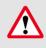

**WARNING**: Only use Vatech approved accessories. Not using approved accessories may result in deterioration of performance.

| Accessory           | Vatech Part Number |
|---------------------|--------------------|
| USB 3.0 Cable       | IOS-CP-00-043      |
| AC/DC Power Adapter | IOS-CP-00-088      |

EzScan is intended for use in a professional healthcare setting with electromagnetic environment specified below.

### 11.11 EMC Guidance and Declaration

#### Electromagnetic Emissions

| Emissions Test                                                 | Compliance          | Electromagnetic Environment<br>Guidance                                                                                                    |
|----------------------------------------------------------------|---------------------|----------------------------------------------------------------------------------------------------|
| RF Emissions CISPR<br>11                                       | Group 1, Class<br>A | EzScan uses RF energy only for its<br>internal function. Therefore, its RF<br>emissions are very low and are not<br>likely to cause any interference in<br>nearby electronic equipment.                                            |
| Harmonic emissions<br>IEC 61000-3-2                            | Class A             |                                                                                                    |
| Voltage<br>Fluctuations/Flicker<br>Emissions IEC 61000-<br>3-3 | Complies            | EzScan is suitable for use in all<br>establishments, including domestic<br>establishments and those directly<br>connected to the public low-voltage<br>power supply network that supplies<br>buildings used for domestic purposes. |

### Electromagnetic Immunity

| Immunity Test         | Test Level    | Compliance    | Electromagnetic            |
|-----------------------|---------------|---------------|----------------------------|
|                       |               | Level         | Environment Guidance       |
| Electrostatic         | ± 8 kV        | ± 8 kV        | Surface should be wood,    |
| discharge (ESD) IEC   | /Contact      | /Contact      | concrete, or ceramic tile. |
| 61000-4-2             | ± 2 kV, ± 4   | ± 2 kV, ± 4   | If floors are covered      |
|                       | kV, ± 8 kV,   | kV, ± 8 kV, ± | with synthetic material,   |
|                       | ± 15 kV /air  | 15 kV /air    | the relative humidity      |
|                       |               |               | should be at least 30%.    |
| Electrical fast       | ± 2 kV for    | ± 2 kV for    | Mains power quality        |
| transient/ burst IEC  | power         | power         | should be that of a        |
| 61000-4-4             | supply lines  | supply lines  | typical professional       |
|                       | ±1 kV for     | ±1 kV for     | healthcare facility        |
|                       | input/outpu   | input/outpu   | environment.               |
|                       | t lines       | t lines       |                            |
| Surge IEC 61000-      | ± 0.5 kV, ± 1 | ± 0.5 kV, ± 1 | Mains power quality        |
| 4-5                   | kV line(s) to | kV line(s) to | should be that of a        |
|                       | line(s)       | line(s)       | typical professional       |
|                       | ± 0.5 kV, ± 1 | ± 0.5 kV, ± 1 | healthcare facility        |
|                       | kV, ± 2 kV    | kV, ± 2 kV    | environment.               |
|                       | line(s) to    | line(s) to    |                            |
|                       | earth         | earth         |                            |
| Voltage dips, short   | <5% UT        | <5% UT        | Mains power quality        |
| interruptions and     | (>95% dip in  | (>95% dip in  | should be that             |
| voltage variations on | UT) for       | UT) for       | of a typical professional  |
| power supply input    | 0,5 cycle     | 0,5 cycle     | healthcare facility        |
| lines IEC 61000-4-11  | 40% UT        | 40% UT        | environment.               |
|                       | (60% dip in   | (60% dip in   |                            |
|                       | UT) for 5     | UT) for 5     |                            |
|                       | cycles 70 %   | cycles 70 %   |                            |
|                       | UT (30% dip   | UT (30% dip   |                            |
|                       | in UT) for    | in UT) for    |                            |
|                       | 25 cycles     | 25 cycles     |                            |
|                       | ,<br><5% UT   | ,<br><5% UT   |                            |
|                       | (>95% dip in  | (>95% dip in  |                            |
|                       | UT) for 5 s   | UT) for 5 s   |                            |
| Power frequency       | 30 A/m        | 30 A/m        | Power frequency            |
| (50/60 Hz) magnetic   |               |               | magnetic fields            |
| field IEC 61000-4-8   |               |               | should be at levels        |
|                       |               |               | characteristic of a        |
|                       |               |               | location in a typical      |
|                       |               |               | professional healthcare    |
|                       |               |               | facility environment.      |

| Radiated RF<br>IEC 61000-4-3Table 9 in<br>IEC 66001-<br>I-2 2014Table 9 in<br>IEC 60601-<br>I-2 2014Portable and mobile RF<br>communications<br>equipment should be<br>used no closer to any<br>part of the E2Scan<br>system, including cables,<br>than the recommended<br>separation distance<br>calculated from the<br>equation applicable to<br>the frequency of the<br>transmitter.<br>Recommended<br>separation distance:IKHzIKHzIKHz $d = \left[\frac{7}{E1}\right]\sqrt{F}$ B0 MHz to 80 MHz<br>d = $\left[\frac{7}{E1}\right]\sqrt{F}$ B0 MHz to 25 GHzwhere P is the maximum<br>output power rating of<br>the recommended<br>separation distance in<br>metres (m). Field<br>strengths from fixed RF<br>transmitter, as<br>determined by an<br>electromagnetic site<br>survey, should be less<br>than the compliance<br>level in each frequency<br>range. Interference may<br>occur in the vicinity of<br>equipment marked with<br>the following symbol:                                                                                                    |               |            |            |                                                                |
|----------------------------------------------------------------------------------------------------|---------------|------------|------------|----------------------------------------------------------------|
| 1-2 20141-2 2014equipment should be<br>used no closer to any<br>part of the EzScan<br>system, including cables,<br>than the recommended<br>separation distance<br>calculated from the<br>equation applicable to<br>the frequency of the<br>transmitter.<br>Recommended<br>separation distance:1KHz1KHz1KHz $d = \begin{bmatrix} 1 \\ E \\ E \end{bmatrix} \sqrt{P}$ 80 MHz to 25 GHz1KHz1KHz1KHzwhere P is the maximum<br>output power rating of<br>the transmitter<br>manufacturer and d is<br>the recommended<br>separation distance in<br>metres (m). Field<br>strengths from fixed RF<br>transmitter, as<br>determined by an<br>electromagnetic site<br>survey, should be less<br>than the compliance<br>level                                                                                                    | Radiated RF   | Table 9 in | Table 9 in | Portable and mobile RF                                         |
| Conducted RF<br>IEC 61000-4-6 $3V 0.15$ -<br>$80MHz3V 0.15-80MHz3V 0.15-80MHz3W 0.15-80MHz3W 0.15-80MHz3W 0.15-80MHz3W 0.15-80MHz4S 0MHz4S 0Mz4S 0Mz4S 0Mz4S 0Mz4S 0Mz4S 0Mz4S 0Mz4S 0Mz4S 0Mz4S 0Mz4S 0Mz4S 0Mz4S 0Mz4S 0Mz4S 0Mz4S 0Mz4S 0Mz4S 0Mz4S 0Mz4S 0Mz4S 0Mz4S 0Mz4S 0Mz4S 0Mz4S 0Mz4S 0Mz4S 0Mz4S 0Mz4S 0Mz$                                                                                                    | IEC 61000-4-3 | IEC-60601- | IEC-60601- | communications                                                 |
| IEC 61000-4-680MHz<br>6V in ISM<br>bands<br>between<br>0.15 MHz<br>and 80 MHz<br>80% AM at<br>1KHz80MHz<br>6V in ISM<br>bands<br>between<br>0.15 MHz<br>and 80 MHz<br>80% AM at<br>1KHzpart of the EzScan<br>system, including cables,<br>than the recommended<br>separation distance<br>calculated from the<br>equation applicable to<br>the frequency of the<br>transmitter.<br>Recommended<br>separation distance:<br>$d = \frac{3}{471} \sqrt{p}$ 150 kHz to 800 MHz<br>$d = \frac{1}{251} \sqrt{p}$ 800 MHz to 800 MHz<br>$d = \frac{1}{251} \sqrt{p}$ 800 MHz to 800 MHz<br>$d = \frac{1}{251} \sqrt{p}$ 800 MHz to 25 GHzwhere P is the maximum<br>output power rating of<br>the transmitter in watts<br>(W) according to the<br>transmitter, as<br>determined by an<br>electromagnetic site<br>survey, should be less<br>than the compliance<br>level in each frequency<br>range. Interference may<br>occur in the vicinity of<br>equipment marked with<br>the following symbol:                                                                                                    |               | 1-2 2014   | 1-2 2014   | equipment should be                                            |
| 6V in ISM<br>bands<br>between<br>0.15 MHz<br>and 80 MHz<br>80% AM at<br>1KHz6V in ISM<br>bands<br>between<br>0.15 MHz<br>and 80 MHz<br>80% AM at<br>1KHzsystem, including cables,<br>than the recommended<br>separation distance<br>calculated from the<br>equation applicable to<br>the frequency of the<br>transmitter.<br>Recommended<br>separation distance:<br>$d = \left[\frac{3.5}{kT}\right]\sqrt{p}$ 150 kHz to 800 MHz<br>$d = \left[\frac{3.5}{kT}\right]\sqrt{p}$ 500 MHz to 800 MHz<br>$d = \left[\frac{3.5}{kT}\right]\sqrt{p}$ 500 MHz to 800 MHz<br>$d = \left[\frac{3.5}{kT}\right]\sqrt{p}$ 500 MHz to 800 MHz<br>$d = \left[\frac{3.5}{kT}\right]\sqrt{p}$ 500 MHz to 2.5 GHzwhere P is the maximum<br>output power rating of<br>the transmitter<br>manufacturer and d is<br>the recommended<br>separation distance in<br>metres (m). Field<br>strengths from fixed RF<br>transmitters, as<br>determined by an<br>electromagnetic site<br>survey, should be less<br>than the compliance<br>level in each frequency<br>range. Interference may<br>occur in the vicinity of<br>equipment marked with<br>the following symbol:                                                                                                    | Conducted RF  | 3V 0.15-   | 3V 0.15-   | used no closer to any                                          |
| bands<br>between<br>0.15 MHz<br>and 80 MHz<br>80% AM at<br>1KHzbands<br>between<br>0.15 MHz<br>and 80 MHz<br>80% AM at<br>1KHzthan the recommended<br>separation distance<br>calculated from the<br>equation applicable to<br>the frequency of the<br>transmitter.<br>Recommended<br>separation distance: $d = \begin{bmatrix} 34 \\ 1 \\ 21 \end{bmatrix} \sqrt{p}$ 150 kHz to 80 MHz<br>$d = \begin{bmatrix} 34 \\ 21 \\ 21 \end{bmatrix} \sqrt{p}$ 80 MHz<br>transmitter.<br>Recommended<br>separation distance: $d = \begin{bmatrix} 34 \\ 21 \\ 21 \end{bmatrix} \sqrt{p}$ 90 MHz to 800 MHz<br>$d = \begin{bmatrix} 21 \\ 21 \end{bmatrix} \sqrt{p}$ 800 MHz to 800 MHz<br>$d = \begin{bmatrix} 21 \\ 21 \end{bmatrix} \sqrt{p}$ $d = \begin{bmatrix} 34 \\ 21 \\ 21 \end{bmatrix} \sqrt{p}$ 90 MHz to 800 MHz<br>$d = \begin{bmatrix} 21 \\ 21 \end{bmatrix} \sqrt{p}$ 800 MHz to 800 MHz<br>$d = \begin{bmatrix} 21 \\ 21 \end{bmatrix} \sqrt{p}$ $d = \begin{bmatrix} 34 \\ 21 \\ 21 \end{bmatrix} \sqrt{p}$ 90 MHz to 25 GHzWhere P is the maximum<br>output power rating of<br>the transmitter<br>manufacturer and d is<br>the recommended<br>separation distance in<br>metres (m). Field<br>strengths from fixed RF<br>transmitters, as<br>determined by an<br>electromagnetic site<br>survey, should be less<br>than the compliance<br>level in each frequency<br>range. Interference may<br>occur in the vicinity of<br>equipment marked with<br>the following symbol:                                                                                                    | IEC 61000-4-6 | 80MHz      | 80MHz      | part of the EzScan                                             |
| between<br>0.15 MHz<br>and 80 MHz<br>80% AM at<br>1KHz<br>1KHz<br>between<br>0.15 MHz<br>and 80 MHz<br>80% AM at<br>1KHz<br>between<br>0.15 MHz<br>and 80 MHz<br>80% AM at<br>1KHz<br>separation distance<br>calculated from the<br>equation applicable to<br>the frequency of the<br>transmitter.<br>Recommended<br>separation distance:<br>$d = \left[\frac{35}{V_{T}}\right]\sqrt{p}$ to kHz to 80 MHz<br>$d = \left[\frac{35}{ET}\right]\sqrt{p}$ 00 MHz to 800 MHz<br>$d = \left[\frac{7}{ET}\right]\sqrt{p}$ 800 MHz to 800 MHz<br>$d = \left[\frac{7}{ET}\right]\sqrt{p}$ 800 MHz to 2.5 GHz<br>where P is the maximum<br>output power rating of<br>the transmitter<br>manufacturer and d is<br>the recommended<br>separation distance in<br>metres (m). Field<br>strengths from fixed RF<br>transmitters, as<br>determined by an<br>electromagnetic site<br>survey, should be less<br>than the compliance<br>level in each frequency<br>range. Interference may<br>occur in the vicinity of<br>equipment marked with<br>the following symbol:                                                                                                    |               | 6V in ISM  | 6V in ISM  | system, including cables,                                      |
| 0.15 MHz<br>and 80 MHz<br>80% AM at<br>1KHz0.15 MHz<br>and 80 MHz<br>80% AM at<br>1KHzcalculated from the<br>equation applicable to<br>the frequency of the<br>transmitter.<br>Recommended<br>separation distance: $d = [\frac{35}{271}\sqrt{P}$ 150 Hz to 80 MHz<br>$d = [\frac{35}{271}\sqrt{P}$ 800 MHz to 800 MHz<br>$d = [\frac{35}{271}\sqrt{P}$ 800 MHz to 800 MHz<br>$d = [\frac{35}{271}\sqrt{P}$ 800 MHz to 2.5 GHzwhere P is the maximum<br>output power rating of<br>the transmitter<br>manufacturer and d is<br>the recommended<br>separation distance in<br>metres (m). Field<br>strengths from fixed RF<br>transmitters, as<br>determined by an<br>electromagnetic site<br>survey, should be less<br>than the compliance<br>level in each frequency<br>range. Interference may<br>occur in the vicinity of<br>equipment marked with<br>the following symbol:                                                                                                    |               | bands      | bands      | than the recommended                                           |
| and 80 MHz<br>80% AM at<br>1KHz<br>1KHz<br>1KHz<br>1KHz<br>and 80 MHz<br>80% AM at<br>1KHz<br>and 80 MHz<br>80% AM at<br>1KHz<br>and 80 MHz<br>1KHz<br>and 80 MHz<br>1KHz<br>and 80 MHz<br>1KHz<br>and 80 MHz<br>1KHz<br>and 80 MHz<br>1KHz<br>and 80 MHz<br>1KHz<br>and 80 MHz<br>1KHz<br>and 80 MHz<br>1KHz<br>and 80 MHz<br>1KHz<br>and 80 MHz<br>1KHz<br>and 80 MHz<br>1KHz<br>and 80 MHz<br>1KHz<br>and 80 MHz<br>a |               | between    | between    | separation distance                                            |
| 80% AM at<br>1KHz80% AM at<br>1KHzthe frequency of the<br>transmitter.<br>Recommended<br>separation distance: $d = \left[\frac{3.5}{VT}\right]\sqrt{P}$ 150 kHz to 80 MHz<br>$d = \left[\frac{3.5}{VT}\right]\sqrt{P}$ 800 MHz to 800 MHz<br>$d = \left[\frac{7}{ET}\right]\sqrt{P}$ 800 MHz to 2.5 GHzwhere P is the maximum<br>output power rating of<br>the transmitter in watts<br>(W) according to the<br>transmitter<br>manufacturer and d is<br>the recommended<br>separation distance in<br>metres (m). Field<br>strengths from fixed RF<br>transmitters, as<br>determined by an<br>electromagnetic site<br>survey, should be less<br>than the compliance<br>level in each frequency<br>range. Interference may<br>occur in the vicinity of<br>equipment marked with<br>the following symbol:                                                                                                    |               | 0.15 MHz   | 0.15 MHz   |                                                                |
| 1KHz1KHztransmitter.<br>Recommended<br>separation distance: $d = \left[\frac{3.5}{kT}\right]\sqrt{P}$ 150 kHz to 80 MHz<br>$d = \left[\frac{3.5}{kT}\right]\sqrt{P}$ 80 MHz to 800 MHz<br>$d = \left[\frac{7}{kT}\right]\sqrt{P}$ 800 MHz to 2.5 GHzwhere P is the maximum<br>output power rating of<br>the transmitter in watts<br>(W) according to the<br>transmitter<br>manufacturer and d is<br>the recommended<br>separation distance in<br>metres (m). Field<br>strengths from fixed RF<br>transmitters, as<br>determined by an<br>electromagnetic site<br>survey, should be less<br>than the compliance<br>level in each frequency<br>range. Interference may<br>occur in the vicinity of<br>equipment marked with<br>the following symbol:                                                                                                    |               | and 80 MHz | and 80 MHz | equation applicable to                                         |
| Recommended<br>separation distance: $d = [\frac{35}{4T}]\sqrt{P}$ 150 kHz to 80 MHz $d = [\frac{35}{4T}]\sqrt{P}$ 80 MHz to 800 MHz $d = [\frac{7}{4T1}]\sqrt{P}$ 800 MHz to 2.5 GHzwhere P is the maximum<br>output power rating of<br>the transmitter in watts<br>(W) according to the<br>transmitter<br>manufacturer and d is<br>the recommended<br>separation distance in<br>metres (m). Field<br>strengths from fixed RF<br>transmitters, as<br>determined by an<br>electromagnetic site<br>survey, should be less<br>than the compliance<br>level in each frequency<br>range. Interference may<br>occur in the vicinity of<br>equipment marked with<br>the following symbol:                                                                                                    |               | 80% AM at  | 80% AM at  | the frequency of the                                           |
| separation distance:<br>$d = \frac{35}{l_{YT}}  \sqrt{P}   150 \text{ kHz to 80 MHz} \\ d = \left[\frac{35}{kT}\right] \sqrt{P}   80 \text{ MHz to 800 MHz} \\ d = \left[\frac{7}{kT1}\right] \sqrt{P}   800 \text{ MHz to 2.5 GHz} \\ $ where P is the maximum output power rating of the transmitter in watts (W) according to the transmitter manufacturer and d is the recommended separation distance in metres (m). Field strengths from fixed RF transmitters, as determined by an electromagnetic site survey, should be less than the compliance level in each frequency range. Interference may occur in the vicinity of equipment marked with the following symbol:                                                                                                    |               | 1KHz       | 1KHz       | transmitter.                                                   |
| $d = \left[\frac{3.5}{VI}\sqrt{p} \ 150 \text{ kHz to 80 MHz}\right]$ $d = \left[\frac{3.5}{VI}\sqrt{p} \ 80 \text{ MHz to 800 MHz}\right]$ $d = \left[\frac{7}{EI}\right]\sqrt{p} \ 80 \text{ MHz to 2.5 GHz}$ where P is the maximum output power rating of the transmitter in watts (W) according to the transmitter manufacturer and d is the recommended separation distance in metres (m). Field strengths from fixed RF transmitters, as determined by an electromagnetic site survey, should be less than the compliance level in each frequency range. Interference may occur in the vicinity of equipment marked with the following symbol:                                                                                                    |               |            |            | Recommended                                                    |
| $d = \begin{bmatrix} \frac{3.5}{ t_1 } \sqrt{p} & 80 \text{ MHz to 800 MHz} \\ d = \begin{bmatrix} \frac{7}{ t_1 } \sqrt{p} & 800 \text{ MHz to 2.5 GHz} \end{bmatrix}$<br>where P is the maximum<br>output power rating of<br>the transmitter in watts<br>(W) according to the<br>transmitter<br>manufacturer and d is<br>the recommended<br>separation distance in<br>metres (m). Field<br>strengths from fixed RF<br>transmitters, as<br>determined by an<br>electromagnetic site<br>survey, should be less<br>than the compliance<br>level in each frequency<br>range. Interference may<br>occur in the vicinity of<br>equipment marked with<br>the following symbol:                                                                                                    |               |            |            | separation distance:                                           |
| $d = \begin{bmatrix} \frac{3.5}{ t_1 } \sqrt{p} & 80 \text{ MHz to 800 MHz} \\ d = \begin{bmatrix} \frac{7}{ t_1 } \sqrt{p} & 800 \text{ MHz to 2.5 GHz} \end{bmatrix}$<br>where P is the maximum<br>output power rating of<br>the transmitter in watts<br>(W) according to the<br>transmitter<br>manufacturer and d is<br>the recommended<br>separation distance in<br>metres (m). Field<br>strengths from fixed RF<br>transmitters, as<br>determined by an<br>electromagnetic site<br>survey, should be less<br>than the compliance<br>level in each frequency<br>range. Interference may<br>occur in the vicinity of<br>equipment marked with<br>the following symbol:                                                                                                    |               |            |            | 35                                                             |
| $d = \begin{bmatrix} 7\\ ET \end{bmatrix} \sqrt{P} & 800 \text{ MHz to 2.5 GHz}$<br>where P is the maximum<br>output power rating of<br>the transmitter in watts<br>(W) according to the<br>transmitter<br>manufacturer and d is<br>the recommended<br>separation distance in<br>metres (m). Field<br>strengths from fixed RF<br>transmitters, as<br>determined by an<br>electromagnetic site<br>survey, should be less<br>than the compliance<br>level in each frequency<br>range. Interference may<br>occur in the vicinity of<br>equipment marked with<br>the following symbol:                                                                                                    |               |            |            |                                                                |
| $d = \begin{bmatrix} 7\\ ET \end{bmatrix} \sqrt{P} & 800 \text{ MHz to 2.5 GHz}$<br>where P is the maximum<br>output power rating of<br>the transmitter in watts<br>(W) according to the<br>transmitter<br>manufacturer and d is<br>the recommended<br>separation distance in<br>metres (m). Field<br>strengths from fixed RF<br>transmitters, as<br>determined by an<br>electromagnetic site<br>survey, should be less<br>than the compliance<br>level in each frequency<br>range. Interference may<br>occur in the vicinity of<br>equipment marked with<br>the following symbol:                                                                                                    |               |            |            | $d = \left  \frac{3.5}{E1} \right  \sqrt{P}$ 80 MHz to 800 MHz |
| where P is the maximum<br>output power rating of<br>the transmitter in watts<br>(W) according to the<br>transmitter<br>manufacturer and d is<br>the recommended<br>separation distance in<br>metres (m). Field<br>strengths from fixed RF<br>transmitters, as<br>determined by an<br>electromagnetic site<br>survey, should be less<br>than the compliance<br>level in each frequency<br>range. Interference may<br>occur in the vicinity of<br>equipment marked with<br>the following symbol:                                                                                                    |               |            |            |                                                                |
| output power rating of<br>the transmitter in watts<br>(W) according to the<br>transmitter<br>manufacturer and d is<br>the recommended<br>separation distance in<br>metres (m). Field<br>strengths from fixed RF<br>transmitters, as<br>determined by an<br>electromagnetic site<br>survey, should be less<br>than the compliance<br>level in each frequency<br>range. Interference may<br>occur in the vicinity of<br>equipment marked with<br>the following symbol:                                                                                                    |               |            |            | [E1]                                                           |
| output power rating of<br>the transmitter in watts<br>(W) according to the<br>transmitter<br>manufacturer and d is<br>the recommended<br>separation distance in<br>metres (m). Field<br>strengths from fixed RF<br>transmitters, as<br>determined by an<br>electromagnetic site<br>survey, should be less<br>than the compliance<br>level in each frequency<br>range. Interference may<br>occur in the vicinity of<br>equipment marked with<br>the following symbol:                                                                                                    |               |            |            |                                                                |
| the transmitter in watts<br>(W) according to the<br>transmitter<br>manufacturer and d is<br>the recommended<br>separation distance in<br>metres (m). Field<br>strengths from fixed RF<br>transmitters, as<br>determined by an<br>electromagnetic site<br>survey, should be less<br>than the compliance<br>level in each frequency<br>range. Interference may<br>occur in the vicinity of<br>equipment marked with<br>the following symbol:                                                                                                    |               |            |            | where P is the maximum                                         |
| (W) according to the<br>transmitter<br>manufacturer and d is<br>the recommended<br>separation distance in<br>metres (m). Field<br>strengths from fixed RF<br>transmitters, as<br>determined by an<br>electromagnetic site<br>survey, should be less<br>than the compliance<br>level in each frequency<br>range. Interference may<br>occur in the vicinity of<br>equipment marked with<br>the following symbol:                                                                                                    |               |            |            | output power rating of                                         |
| transmitter<br>manufacturer and d is<br>the recommended<br>separation distance in<br>metres (m). Field<br>strengths from fixed RF<br>transmitters, as<br>determined by an<br>electromagnetic site<br>survey, should be less<br>than the compliance<br>level in each frequency<br>range. Interference may<br>occur in the vicinity of<br>equipment marked with<br>the following symbol:                                                                                                    |               |            |            | the transmitter in watts                                       |
| manufacturer and d is<br>the recommended<br>separation distance in<br>metres (m). Field<br>strengths from fixed RF<br>transmitters, as<br>determined by an<br>electromagnetic site<br>survey, should be less<br>than the compliance<br>level in each frequency<br>range. Interference may<br>occur in the vicinity of<br>equipment marked with<br>the following symbol:                                                                                                    |               |            |            | (W) according to the                                           |
| the recommended<br>separation distance in<br>metres (m). Field<br>strengths from fixed RF<br>transmitters, as<br>determined by an<br>electromagnetic site<br>survey, should be less<br>than the compliance<br>level in each frequency<br>range. Interference may<br>occur in the vicinity of<br>equipment marked with<br>the following symbol:                                                                                                    |               |            |            | transmitter                                                    |
| separation distance in<br>metres (m). Field<br>strengths from fixed RF<br>transmitters, as<br>determined by an<br>electromagnetic site<br>survey, should be less<br>than the compliance<br>level in each frequency<br>range. Interference may<br>occur in the vicinity of<br>equipment marked with<br>the following symbol:                                                                                                    |               |            |            | manufacturer and d is                                          |
| metres (m). Field<br>strengths from fixed RF<br>transmitters, as<br>determined by an<br>electromagnetic site<br>survey, should be less<br>than the compliance<br>level in each frequency<br>range. Interference may<br>occur in the vicinity of<br>equipment marked with<br>the following symbol:                                                                                                    |               |            |            | the recommended                                                |
| strengths from fixed RF<br>transmitters, as<br>determined by an<br>electromagnetic site<br>survey, should be less<br>than the compliance<br>level in each frequency<br>range. Interference may<br>occur in the vicinity of<br>equipment marked with<br>the following symbol:                                                                                                    |               |            |            | separation distance in                                         |
| strengths from fixed RF<br>transmitters, as<br>determined by an<br>electromagnetic site<br>survey, should be less<br>than the compliance<br>level in each frequency<br>range. Interference may<br>occur in the vicinity of<br>equipment marked with<br>the following symbol:                                                                                                    |               |            |            | metres (m). Field                                              |
| transmitters, as<br>determined by an<br>electromagnetic site<br>survey, should be less<br>than the compliance<br>level in each frequency<br>range. Interference may<br>occur in the vicinity of<br>equipment marked with<br>the following symbol:                                                                                                    |               |            |            |                                                                |
| determined by an<br>electromagnetic site<br>survey, should be less<br>than the compliance<br>level in each frequency<br>range. Interference may<br>occur in the vicinity of<br>equipment marked with<br>the following symbol:                                                                                                    |               |            |            | -                                                              |
| electromagnetic site<br>survey, should be less<br>than the compliance<br>level in each frequency<br>range. Interference may<br>occur in the vicinity of<br>equipment marked with<br>the following symbol:                                                                                                    |               |            |            | ,                                                              |
| survey, should be less<br>than the compliance<br>level in each frequency<br>range. Interference may<br>occur in the vicinity of<br>equipment marked with<br>the following symbol:                                                                                                    |               |            |            | -                                                              |
| than the compliance<br>level in each frequency<br>range. Interference may<br>occur in the vicinity of<br>equipment marked with<br>the following symbol:                                                                                                    |               |            |            |                                                                |
| level in each frequency<br>range. Interference may<br>occur in the vicinity of<br>equipment marked with<br>the following symbol:                                                                                                    |               |            |            | -                                                              |
| range. Interference may<br>occur in the vicinity of<br>equipment marked with<br>the following symbol:                                                                                                    |               |            |            | -                                                              |
| occur in the vicinity of<br>equipment marked with<br>the following symbol:                                                                                                    |               |            |            |                                                                |
| equipment marked with<br>the following symbol:                                                                                                    |               |            |            |                                                                |
| the following symbol:                                                                                                    |               |            |            | -                                                              |
|                                                                                                    |               |            |            |                                                                |
| 000                                                                                                    |               |            |            |                                                                |
|                                                                                                    |               |            |            | (1) (1) (1) (1) (1) (1) (1) (1) (1) (1)                        |

#### NOTE: UT is the A.C. mains voltage prior to application of the test level. Recommended Separation Distances Between Portable and Mobile RF Communications Equipment and the EzScan System that is not Life-Supporting

EzScan System is intended for use in the electromagnetic environment in which radiated RF disturbances are controlled. The customer can help prevent electromagnetic interference by maintaining a minimum distance between portable and mobile RF communications equipment (transmitters) and the EzScan system as recommended below, according to the maximum output power of the communications equipment.

| Rated maximum                    | Separation distance according to frequency of transmitter m |                                                     |                                                               |
|----------------------------------|-------------------------------------------------------------|-----------------------------------------------------|---------------------------------------------------------------|
| output power of<br>transmitter W | 150 kHz to 80 MHz<br>$d = [\frac{3.5}{V1}]\sqrt{P}$         | 80 MHz to 800 MHz<br>$d = [\frac{3.5}{E1}]\sqrt{P}$ | 800 MHz to 2.5 GHz<br>$d = \left[\frac{7}{E1}\right]\sqrt{P}$ |
| 0,01                             | 0.12                                                        | 0.12                                                | 0.23                                                          |
| 0,01                             | 0.38                                                        | 0.38                                                | 0.73                                                          |
| 1                                | 1.2                                                         | 1.2                                                 | 2.3                                                           |
| 10                               | 3.8                                                         | 3.8                                                 | 7.3                                                           |
| 100                              | 12                                                          | 12                                                  | 23                                                            |

For transmitters rated at a maximum output power not listed above, the recommended separation distance d in metres (m) can be estimated using the equation applicable to the frequency of the transmitter, where P is the maximum output power rating of the transmitter in watts (W) according to the transmitter manufacturer.

NOTE 1: At 80 MHz and 800 MHz, the separation distance for the higher frequency range applies. NOTE 2: These guidelines may not apply in all situations. Electromagnetic propagation is affected by absorption and reflection from structures, objects and people.

# 11.12 Symbols on the EzScan and TransportCase

| Symbol                                                                                                    | Description                                            |  |
|----------------------------------------------------------------------------------------------------|--------------------------------------------------------|--|
|                                                                                                    | Manufacturer's trade name and address (ISO 15223-1)    |  |
|                                                                                                    | Date of manufacture (ISO 15223-1)                      |  |
| (                                                                                                    | Equipment Power On/Off (push/push)                     |  |
| SS←                                                                                                    | USB plug                                               |  |
| <u>_!</u>                                                                                                    | Warning, Consult Accompanying Documents                |  |
| ()                                                                                                    | General mandatory action manual                        |  |
| $\oslash$                                                                                                    | General prohibition indication                         |  |
| <b>6</b>                                                                                                    | User Manual Reference                                  |  |
| X                                                                                                    | Directive on Waste Electrical and Electronic Equipment |  |
| EC REP                                                                                                    | Authorized Representative in the European Community    |  |
| Reli Grang 2<br>Antonio angle and a second and a second and a second and a second and a second and a second a second a sec | Warning label for LED                                  |  |
| (())                                                                                                    | Non-ionizing electromagnetic radiation                 |  |
|                                                                                                    | Direct Current                                         |  |
| ¥                                                                                                    | Type(B) Level of protection against electric shock     |  |
| ī                                                                                                    | Consult operating instruction for use.                 |  |
| CE                                                                                                    | European Conformity mark                               |  |
| R <sub>x</sub>                                                                                                    | Prescription symbol                                    |  |
| NON                                                                                                    | Non-sterile (Scanner-Tips) (IOS-FPL-71-001)            |  |

|                                                                              | User manuals are available electronically at the link provided:<br>http://vatechezscan.com/support |
|------------------------------------------------------------------------------|----------------------------------------------------------------------------------------------------|
| Segurança<br>DEPETRO Goreco                                                  | INMETRO Certification Mark                                                                         |
| $( \!\!\!\!\!\!\!\!\!\!\!\!\!\!\!\!\!\!\!\!\!\!\!\!\!\!\!\!\!\!\!\!\!\!\!\!$ | Ukraine Conformity Mark                                                                            |

# 12. Support, Warranty & Repair Service

### 12.1 Support

If you have questions about the software, please consult the manual and Help menu in the software. If you are experiencing issues with your software, please check the list of common issues provided below prior to contacting a dealer. It could be simply a question of a minor issue that can be fixed quickly. However, if you're still experiencing problems after following the recommendations in this section, then please contact the dealer where you bought the equipment.

| Issue                                                                                                    | Recommendation                                                                                              |
|----------------------------------------------------------------------------------------------------|----------------------------------------------------------------------------------------------------|
| There's a memory full error message that pops up when the software is open.                               | Clear some space on the C Drive                                                                             |
| The status in the Live view window is<br>"Disconnected".                                                  | Check that you have external power<br>to the EzScan and that the USB cable<br>is connected to a USB 3 Port. |
| Scanning is very slow.                                                                                    | Check that the Laptop is connected to an external power source.                                             |
| The corners are cut in the live view window.                                                              | Check that the Tip is correctly mounted<br>and when rotating it is locking in place<br>with a click.        |
| There is a red square in the scan window                                                                  | Go back to a tooth that is scanned and start from there again                                               |
| No images appear when scanned but<br>everything else (e.g. live window image,<br>sounds, FPS) works fine. | The scanner might need to be recalibrated. Please contact your local dealer for support.                    |
| There are spots on the Live view window.                                                                  | Check and clean the mirror of the tip.                                                                      |
| Where can I get the EzScan software and manuals?                                                          | Please find them in the Support section of Vatech website.                                                  |

### 12.2 Standard Warranty

Vatech warrants its non-consumable hardware products to be free from defects in materials and workmanship. The warranty covers the cost of parts and labor to repair the product.

Please keep the shipping container for future use. Products returned to the factory for repair should be properly packaged. To obtain warranty service, follow the procedure described in the Repair Service section. Failure to do so will cause delays and additional expense to the customer.

The warranty is valid when the product is used for its intended purpose and does not cover products which have been modified without written permission from 3D Imaging and Simulation Corp. Americas, or which have been damaged by abuse, accident or connection to incompatible equipment.

This warranty is in lieu of all other warranties, expressed or implied.

# 12.3 Repair Service

The EzScan cannot be serviced locally. In the event of a hardware malfunction, contact your dealer to arrange for a swap unit (same model or newer) so your unit can be replaced, and work can continue. Some testing might be needed in order to verify the Hardware/Software error or malfunction.

The company reserves the right to cease providing repair, maintenance, parts and technical support for its non-consumable hardware products five years after a product is discontinued.

### 12.4 Out of Warranty Repair Service

Out of warranty repair service is available in selected geographical locations. Contact the supplier for current terms and rates.

We hope this User Manual was helpful to you. For additional material and user information go to www.VatechEzScan.com/support

> EzScan User Manuals EzScan How-to Videos EzScan Training Videos

#### www.VatechEzScan.com/support

#### Distributed by:

#### Vatech America

2200 Fletcher Ave. Suite 705A Fort Lee, NJ 07024 USA

Toll Free: 1.888.396.6872

www.VatechEzScan.com

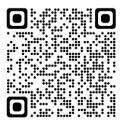

IOS-FPM-71-007\_EN\_AA